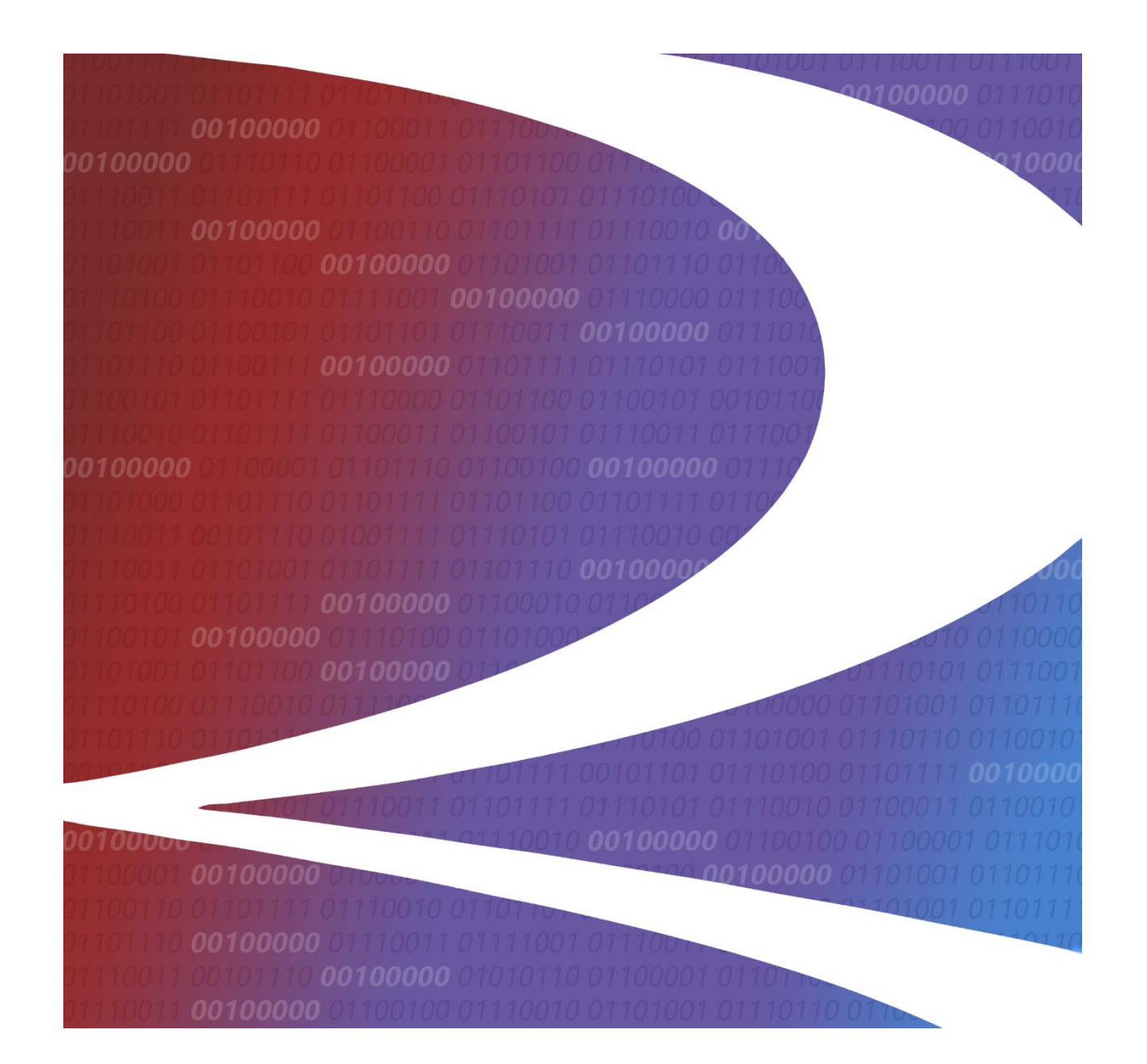

# **Tank Car Application for Approval & Certification of Construction User Guide**

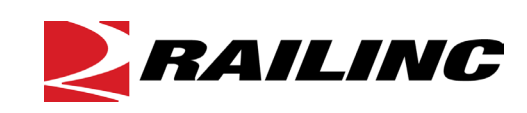

**© 2024 Railinc. All Rights Reserved.**

Last Updated: May 2024

### **Table of Contents**

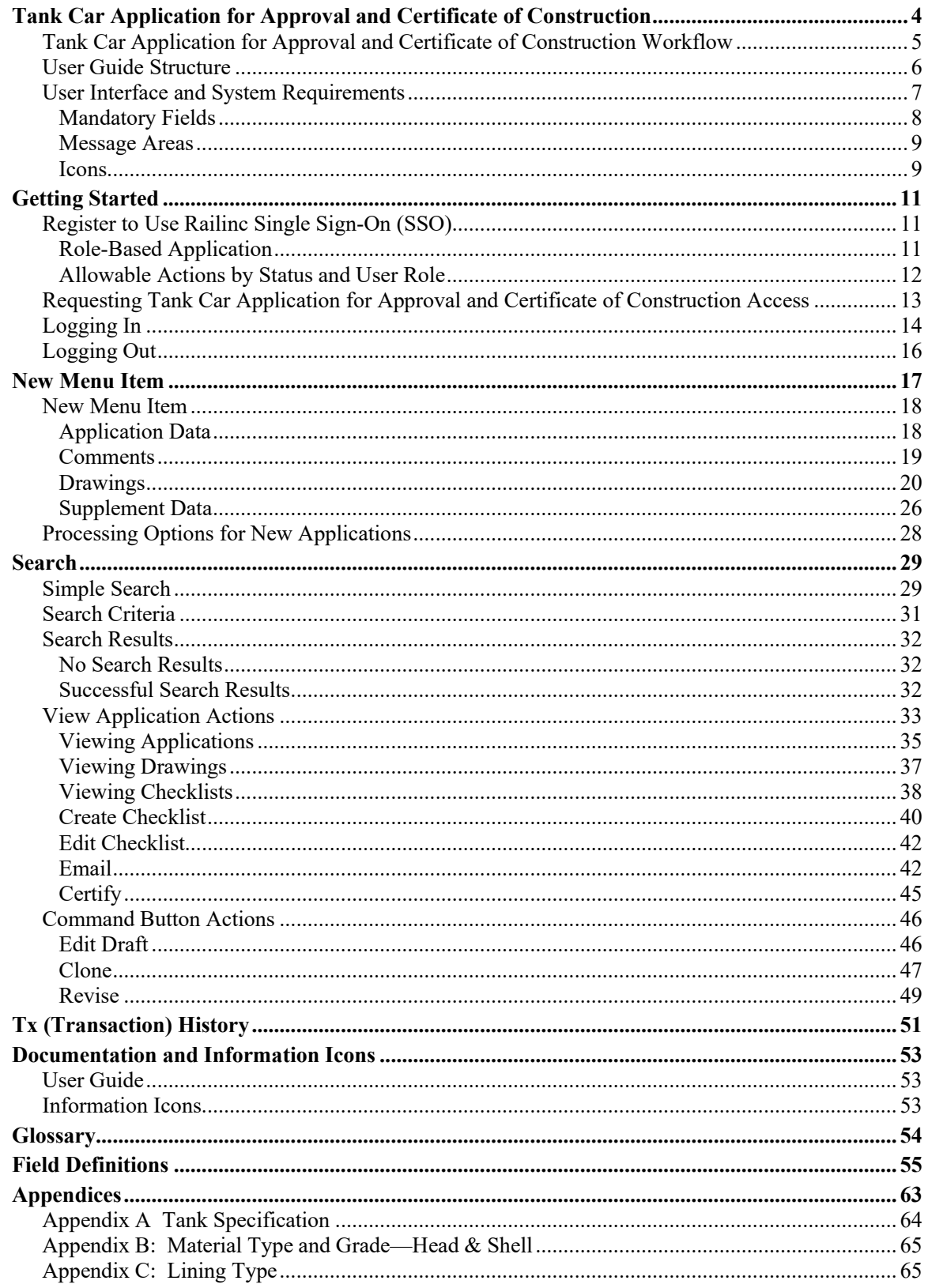

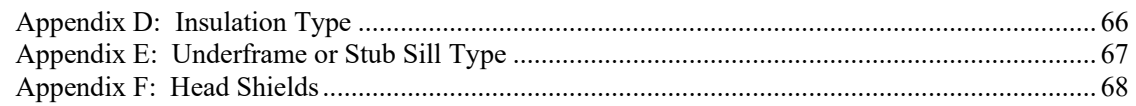

### **List of Exhibits**

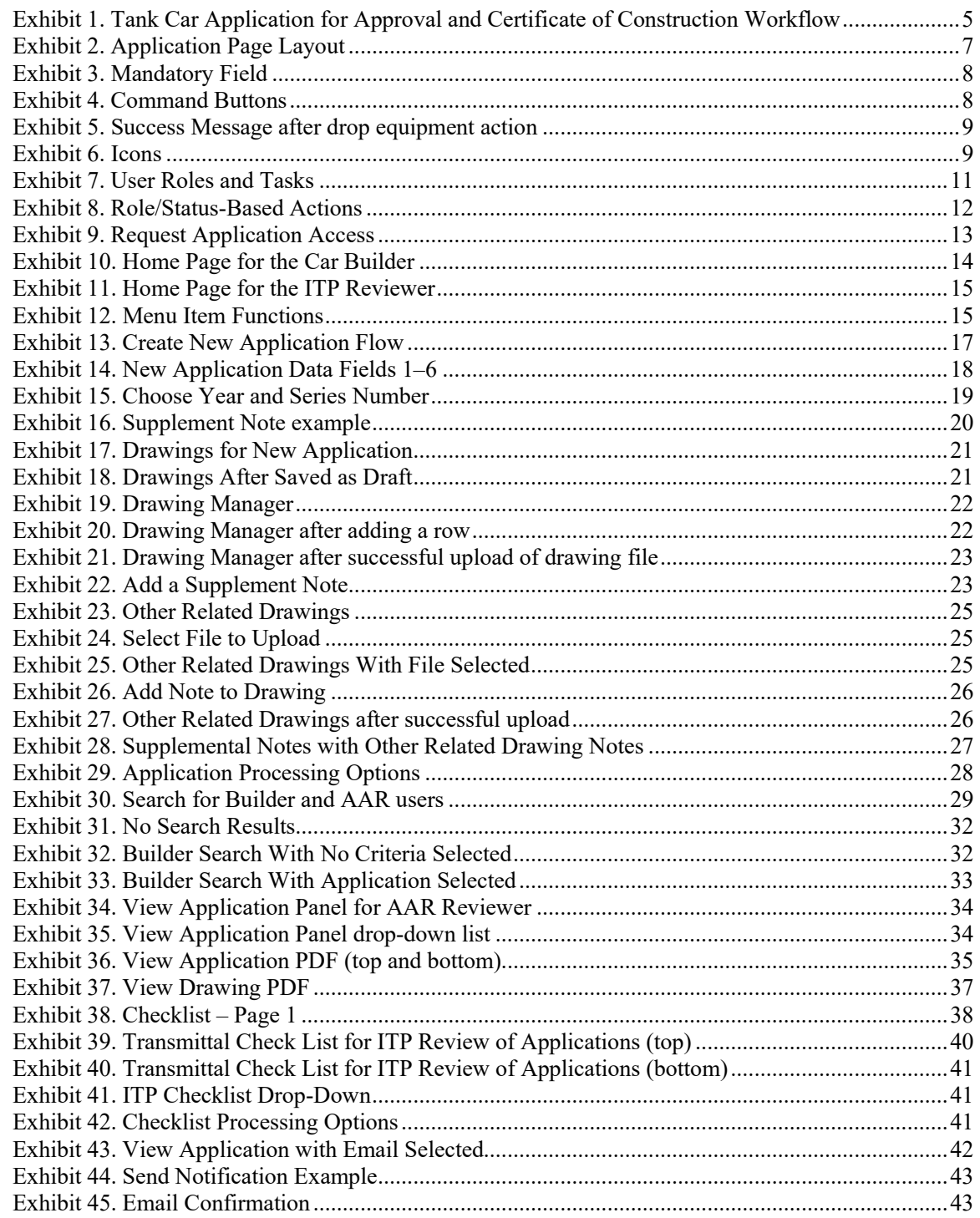

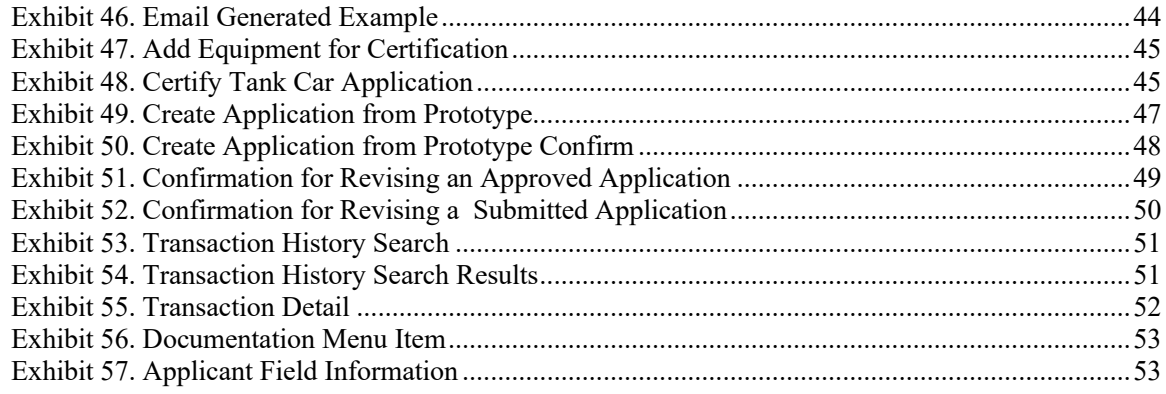

### <span id="page-4-0"></span>**Tank Car Application for Approval and Certificate of Construction**

AAR Manual of Standards and Recommended Practices, Section C Part III, Specifications for Tank Cars (M-1002) Chapter 1, section 1.4 General states the following: Paragraph 1.3.6 of this specification and U.S. Department of Transportation (DOT) and Transport Canada (TC) regulations require AAR Tank Car Committee (Committee) approval of designs and materials used for the construction, conversion, alteration, or welded repair of tank car tanks. The Committee has delegated to the AAR Safety and Operations Department the authority on its behalf to approve applications provided that they have been reviewed and deemed to be in accord with AAR, DOT, and TC requirements by an independent third party (ITP) that has been certified by the Committee in accord with paragraph 1.5, or, they meet the requirements for precedent approval outlined in Paragraph 1.4.2.3.

Procedures for Securing Approval can be found within Chapter 1 of the AAR Manual of Standards and Recommended Practices Section C-III Specifications for Tank Car (M-1002).

The Tank Car Application for Approval and Certificate of Construction makes it easier and more efficient for the Tank Car Builder, ITPs and the AAR to process tank car applications. The system provides a centralized location for all documents related to tank car application process including the application, drawings, Independent Third Party (ITP) checklists, as well as automated billing for certification services. This system makes it easier for AAR to effectively manage and respond to customer's needs. Features include:

- Allows authorized tank car builders to electronically submit tank car applications (includes Form AAR 4-2 and Form 4-2.1 supplementary page), including drawings, for review and approval
- Allows authorized Independent Third Party engineers to review applications online and electronically complete the ITP checklist (Form AAR 4-2, Attachment 1) for each application
- Allows the AAR to review applications from the builders and approve or reject those applications
- Allows the AAR to review ITP checklist
- Allows the Railinc accounting department to create invoices for submission, revision, and review services
- Allows authorized users the ability to query their own applications
- Allows the builder to certify the AAR approved tank car application resulting in the tank car(s) certification of construction

This system has been built in such a way that it can be expanded to integrate other types of AAR applications and processes. Other expansion applications the AAR Safety and Operations Department might include in the future: PRD/valve/fitting new and renewal applications (AAR 4- 3, 4-5 and 4-7 Forms), tank car facility certifications, tank car service trials, and remote monitoring equipment applications.

An overview of the system flow is shown in **Exhibit 1**. Optional flows and activities are shown with dotted lines.

### <span id="page-5-0"></span>**Tank Car Application for Approval and Certificate of Construction Workflow**

<span id="page-5-1"></span>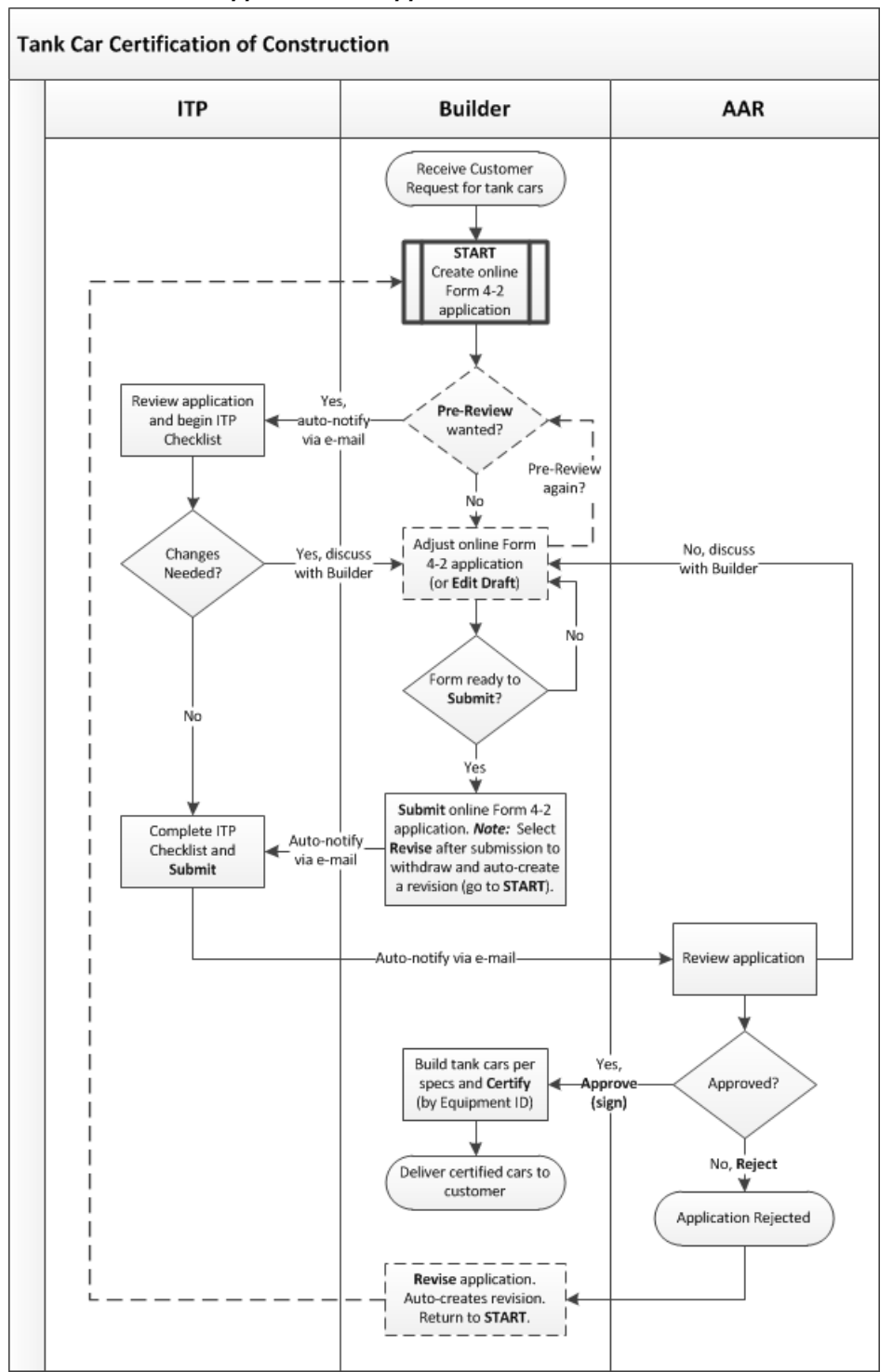

*Exhibit 1. Tank Car Application for Approval and Certificate of Construction Workflow*

### <span id="page-6-0"></span>**User Guide Structure**

This document has been organized to reflect the application menu order of the Tank Car Application for Approval and Certificate of Construction. It describes use and interpretation of interface elements in the Tank Car Application for Approval and Certificate of Construction.

Railinc Single Sign-On (SSO) information is included, and references to the Railinc Single Sign-On User Guide added. SSO information for the Tank Car Application for Approval and Certificate of Construction administrators is also in the *[Railinc Single Sign-On User Guide](https://public.railinc.com/sites/default/files/documents/SSOUserGuide.pdf)*.

Whenever possible the term "select" is used to indicate making a choice using either the mouse or keyboard. Left-clicking generally activates a control or selects an item. Where a double-click is required, it is specified.

Underlined blue links are functional links that open another document or go to another location in the user guide.

### <span id="page-7-0"></span>**User Interface and System Requirements**

The Tank Car Application for Approval and Certificate of Construction interface provides the same navigational tools found in most Windows applications and Internet sites. This section provides basic explanations of the elements and components that assist in moving through the various pages of the application to complete tasks. Mouse and keyboard equivalents are discussed for each element.

General user interface information (typical keyboard selection equivalents and shortcuts), as well as system requirements are available in the *[Railinc UI Dictionary](https://public.railinc.com/sites/default/files/documents/Railinc_UI_Dictionary.pdf)*. Application-specific interface information is described in the next section.

Each page in Tank Car Application for Approval and Certificate of Construction has the same structure; however menu items are different depending on the user's role.

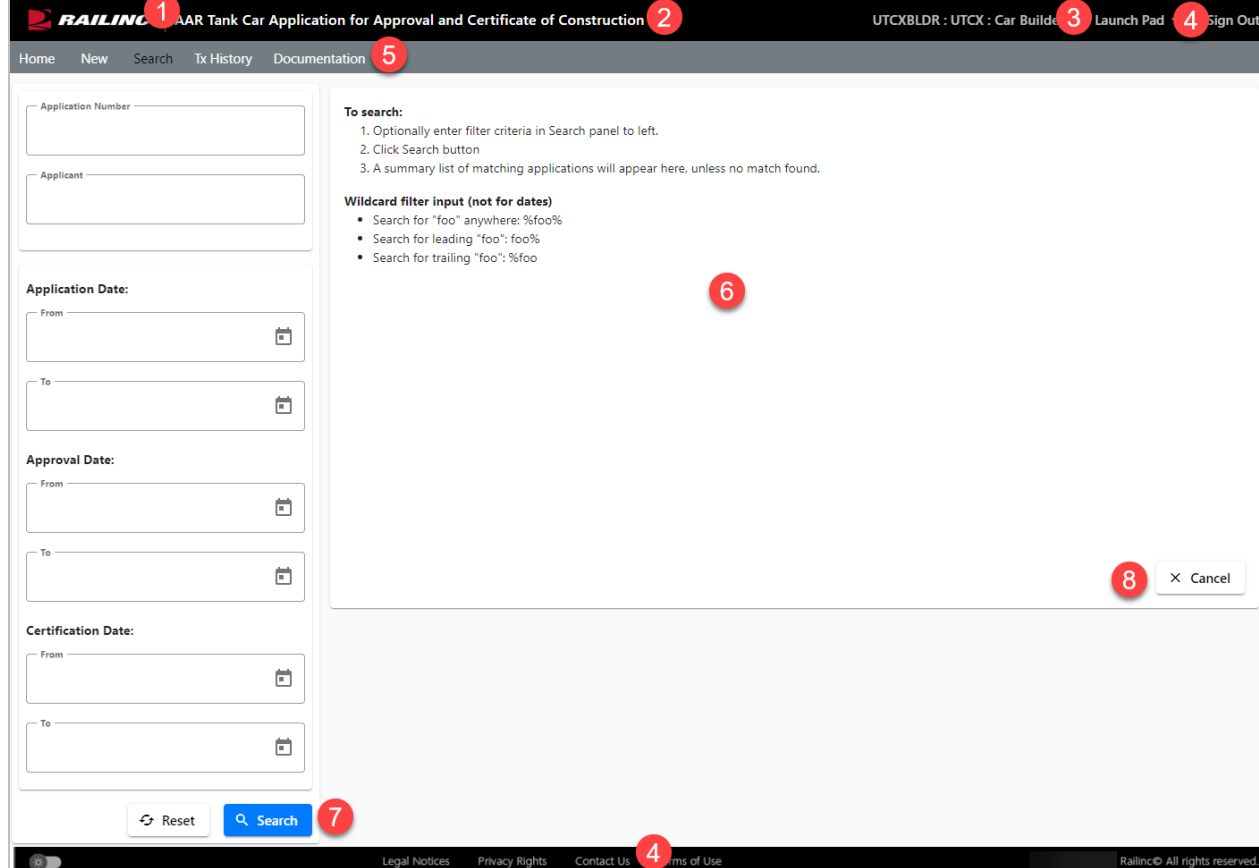

<span id="page-7-1"></span>*Exhibit 2. Application Page Layout*

- **1 Logo**—Railinc logo.
- **2 Application Title**—Tank Car Application for Approval and Certificate of Construction.
- **3 Sign-On Information**—Shows the logged in userid and company.
- **4 Navigational Links**—Links at the top and bottom for the following functions:
- *Launch Pad*—opens user's Launch Pad page in a new window. Close the window to return to the application.
- *Contact Us***—opens a page of contact information for the Railinc Customer Success** Center in a new window. Close the window to return to the application.
- *Sign Out*—logs out of all SSO applications and returns to the Railinc SSO Login page.
- **5 Main Menu**—The options on this menu allow you to perform the functions of the application. This can include New, Search, and Documentation. Selecting a menu item populates the content area at the right. Different menu options are available depending on your assigned access rights.
- **6 Page Content Area**—The area of the page where data is displayed and tasks are executed. These vary and may include a number of different elements, which are described in the next sections.
- **7 and 8 Action Buttons**—Action buttons for the displayed content. This can include View, Search, Reset, Cancel, Revise, Clone, and Submit, depending on your role. See [Exhibit 7.](#page-11-3)

### <span id="page-8-0"></span>**Mandatory Fields**

Fields that are mandatory have a red asterisk beside the field name. Additionally, when submitting or exiting an incomplete mandatory field, a warning is displayed [\(Exhibit 3\)](#page-8-1).

#### <span id="page-8-1"></span>*Exhibit 3. Mandatory Field*

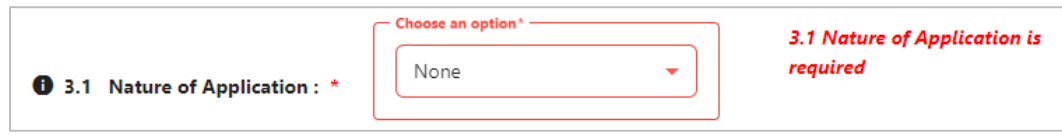

[Exhibit 4](#page-8-2) contains general descriptions of buttons found throughout the Tank Car Application for Approval and Certificate of Construction interfaces.

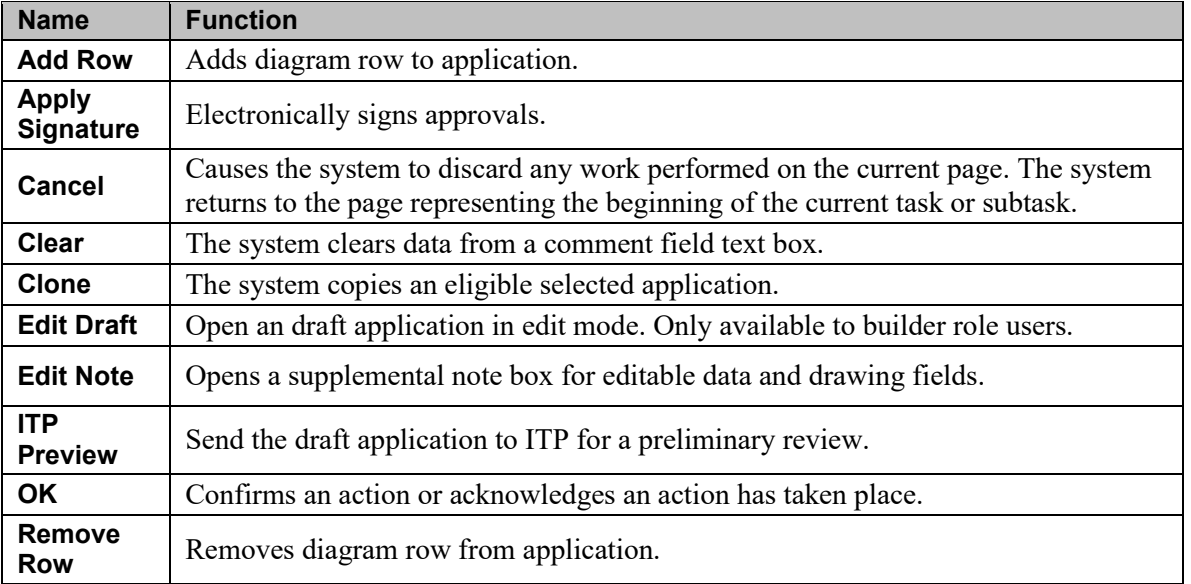

#### <span id="page-8-2"></span>*Exhibit 4. Command Buttons*

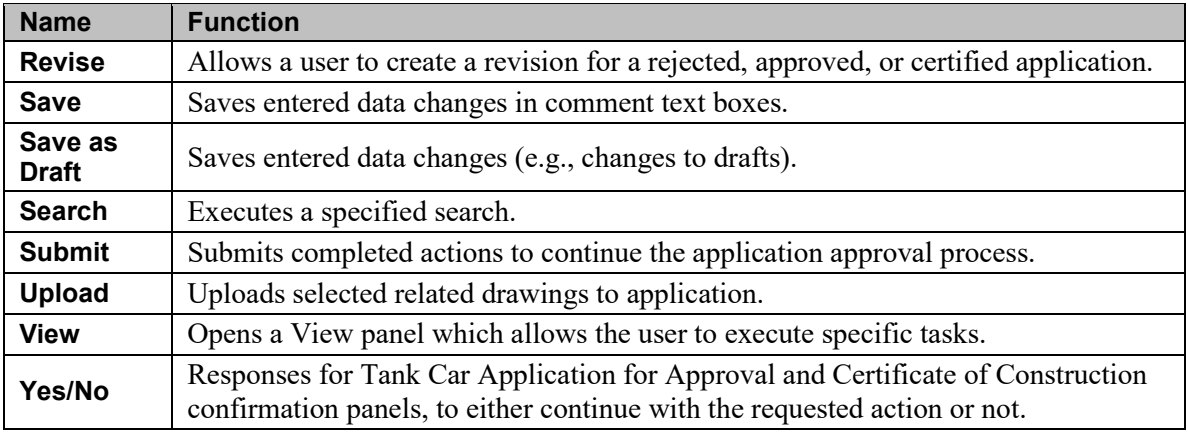

### <span id="page-9-0"></span>**Message Areas**

When an action has been requested and confirmed, Tank Car Application for Approval and Certificate of Construction displays a success message at the top of the content area [\(Exhibit 5\)](#page-9-2).

<span id="page-9-2"></span>*Exhibit 5. Success Message after drop equipment action*

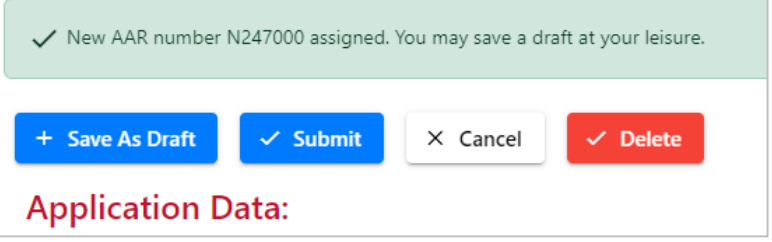

Messages in green are generally confirmations of success.

- Messages in red are warnings or errors (input validation errors).
- Messages in yellow are informational.

### <span id="page-9-1"></span>**Icons**

Icons are graphic images used to display conditions, status, or to invoke secondary searches.

#### <span id="page-9-3"></span>*Exhibit 6. Icons*

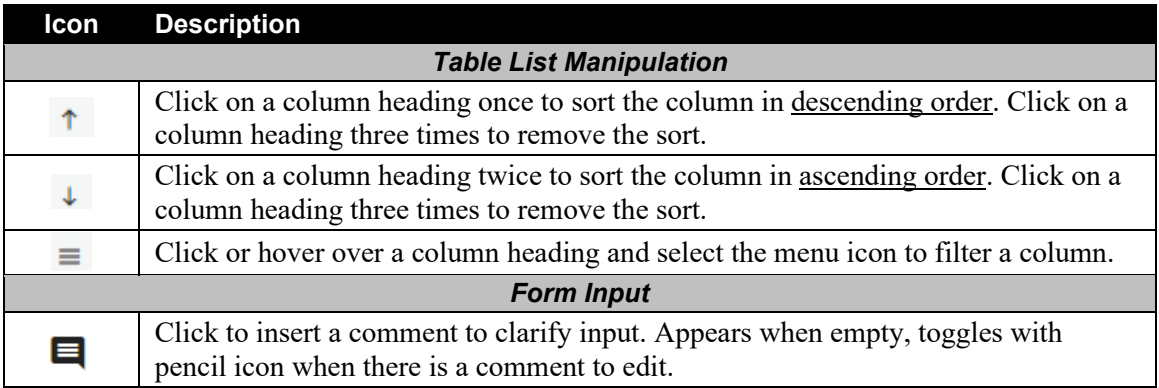

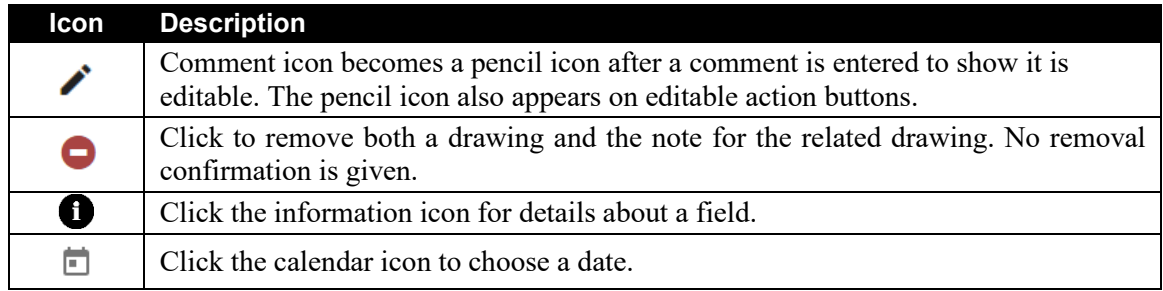

• Tables longer than one screen have a scroll bar at the right.

• Some column headings provide *sorting* capability, ascending or descending.

### <span id="page-11-0"></span>**Getting Started**

The Tank Car Application for Approval and Certificate of Construction is accessed using Railinc Single Sign-On (SSO). If you have an SSO login, go to the Railinc portal at <https://public.railinc.com/> and log into SSO by selecting the **Customer Login** link in the top right corner. Enter your user ID and password in the fields and select **Sign In**.

### <span id="page-11-1"></span>**Register to Use Railinc Single Sign-On (SSO)**

Every user of the Tank Car Application for Approval and Certificate of Construction must register with Railinc for a SSO account. It is beyond the scope of this document to describe the use of SSO. Refer to *[Railinc Single Sign-On User Guide](https://public.railinc.com/sites/default/files/documents/SSOUserGuide.pdf)*. Once SSO registration is complete, then users must request access to Tank Car Application for Approval and Certificate of Construction within SSO.

### <span id="page-11-2"></span>**Role-Based Application**

Access and authorization for Tank Car Application for Approval and Certificate of Construction is determined when requesting access through Railinc SSO. Below is a complete list of Tank Car Application for Approval and Certificate of Construction roles as seen in SSO.

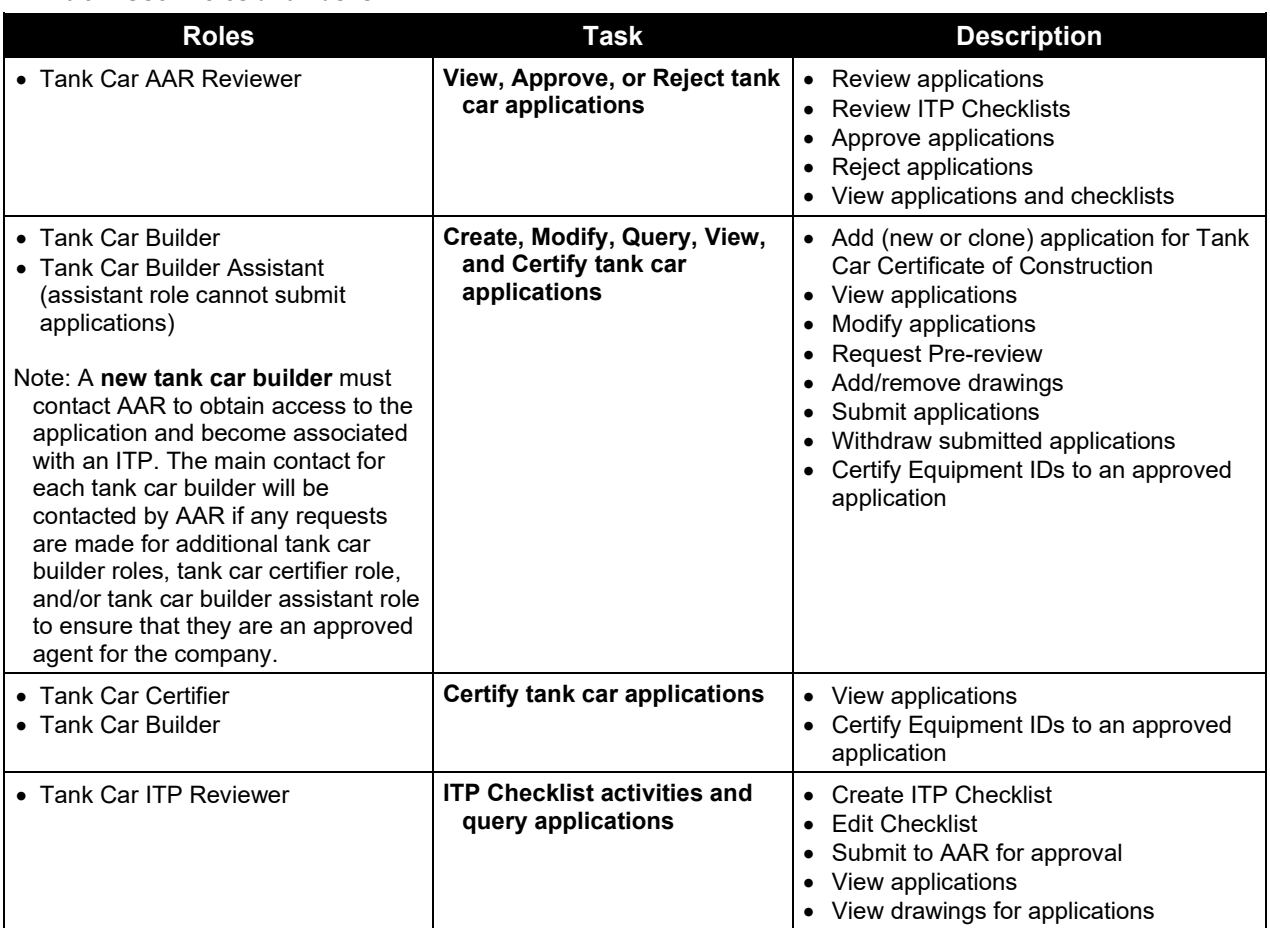

#### <span id="page-11-3"></span>*Exhibit 7. User Roles and Tasks*

### <span id="page-12-0"></span>**Allowable Actions by Status and User Role**

After locating a Tank Car application using a search (see **Search**), based on user role and the application's status, the following actions shown in  $\frac{Exhibit 8}{ex}$  can be performed.

<span id="page-12-1"></span>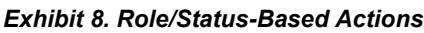

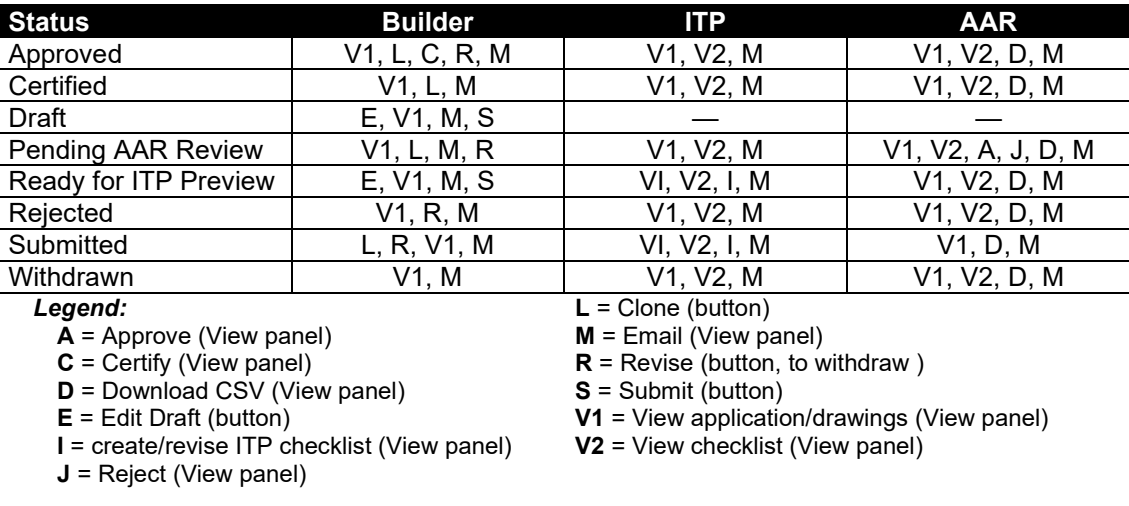

### <span id="page-13-0"></span>**Requesting Tank Car Application for Approval and Certificate of Construction Access**

After authorization to use Railinc SSO is received, the user must request role access to Tank Car Application for Approval and Certificate of Construction following the instructions in the *[Railinc](https://public.railinc.com/sites/default/files/documents/SSOUserGuide.pdf)  [Single Sign-On User Guide](https://public.railinc.com/sites/default/files/documents/SSOUserGuide.pdf)*.

#### <span id="page-13-1"></span>*Exhibit 9. Request Application Access*

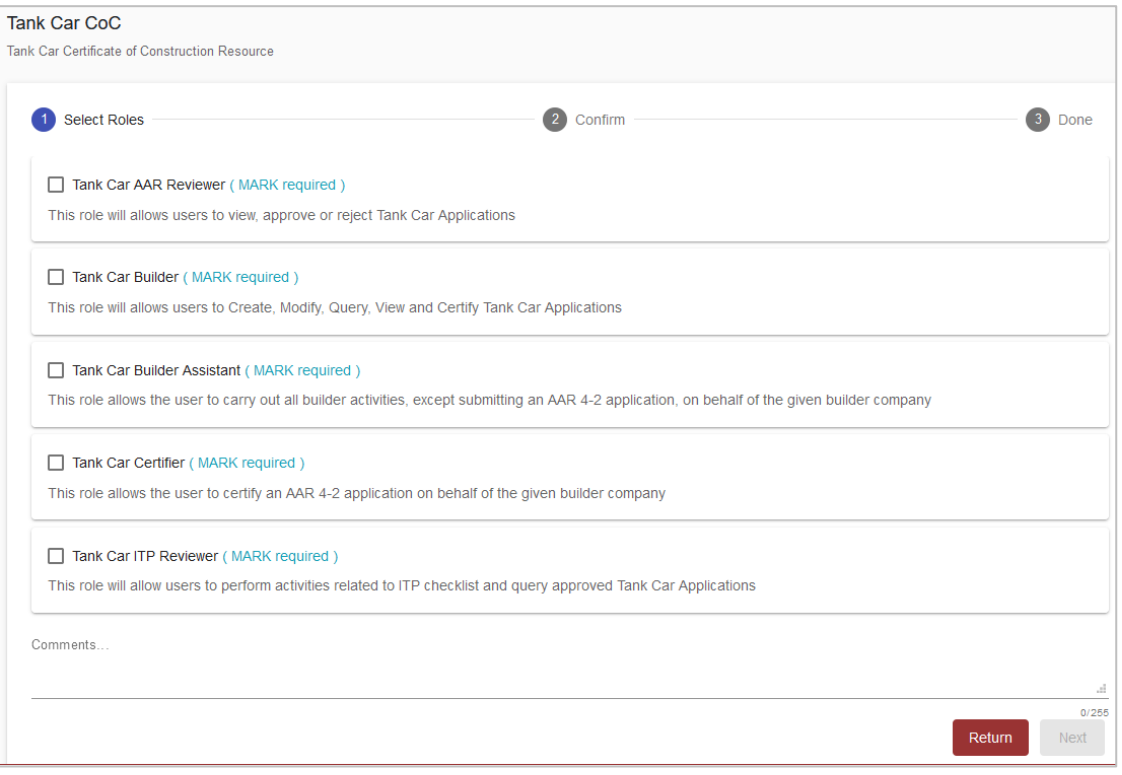

**Note:** Requesting a role does NOT imply automatic approval for the selected roles.

When email notification of access to Tank Car Application for Approval and Certificate of Construction is received, the user can login and begin using Tank Car Application for Approval and Certificate of Construction.

### <span id="page-14-0"></span>**Logging In**

To log into Tank Car Application for Approval and Certificate of Construction:

- 1. Open your internet browser and enter [https://public.railinc.com](https://public.railinc.com/) to open the Railinc website.
- 2. Select the **Customer Login** link in the upper right of the page. The Account Access page is displayed.
- 3. Enter your **User ID** and **Password**. Select **Sign In**. The Railinc Launch Pad is displayed.
- 4. In the My Applications section, select **Tank Car CoC**.
	- a. For the user who represents a *Builder*, the following Home page is displayed [\(Exhibit](#page-14-1)  [10\)](#page-14-1).

<span id="page-14-1"></span>*Exhibit 10. Home Page for the Car Builder*

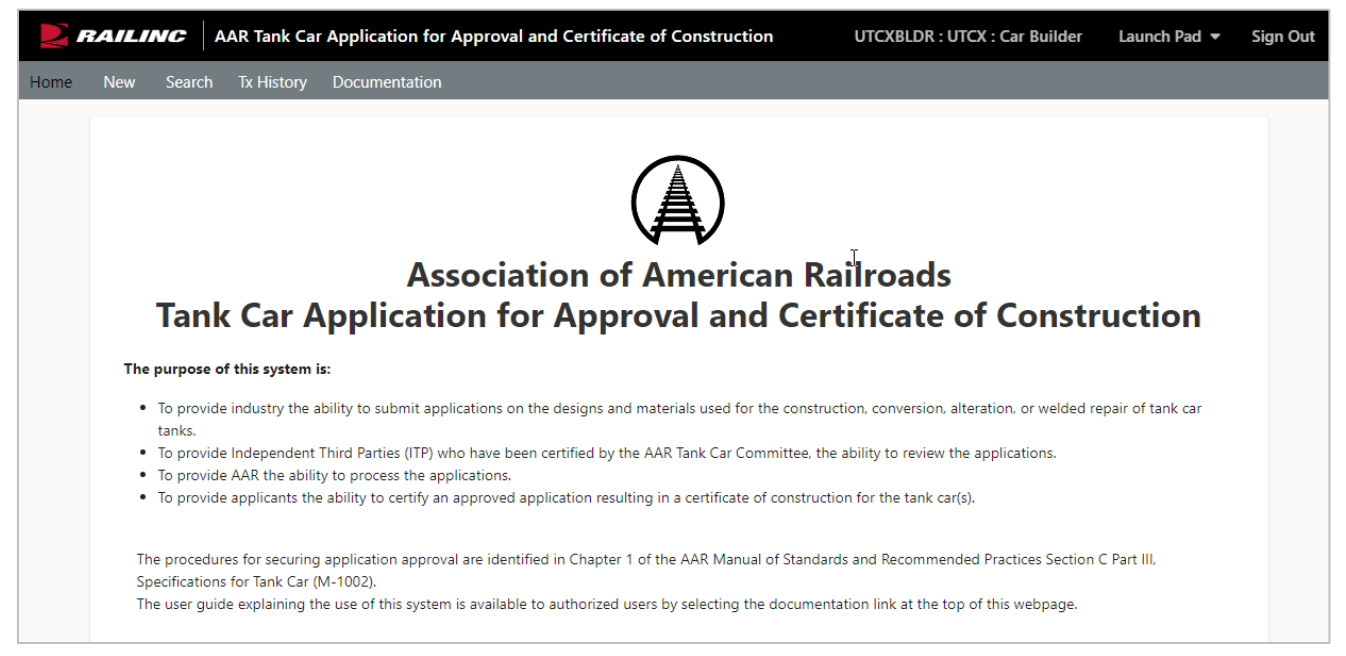

A main menu is displayed at the top. Continue by selecting a Tank Car Application for Approval and Certificate of Construction application menu item [\(Exhibit 12\)](#page-15-1).

b. For the user who represents an *ITP*, the following Tank Car Application for Approval and Certificate of Construction Home page is displayed [\(Exhibit 11\)](#page-15-0).

<span id="page-15-0"></span>*Exhibit 11. Home Page for the ITP Reviewer*

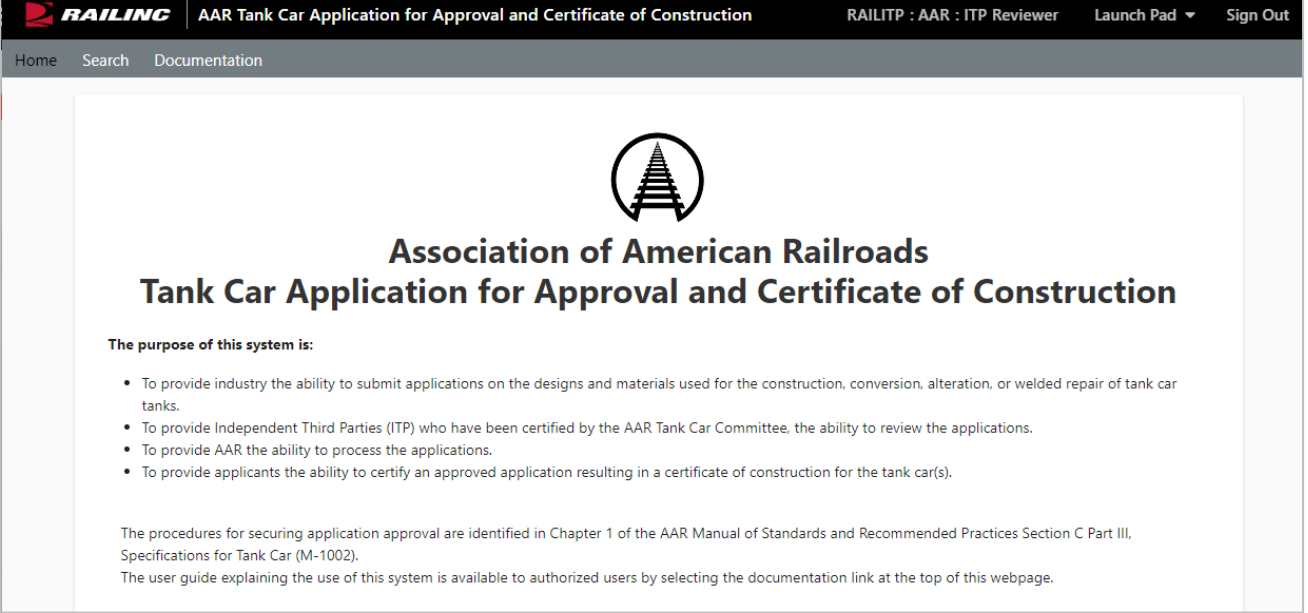

Continue by selecting a Tank Car Application for Approval and Certificate of Construction application menu item (refer to **Exhibit 12**).

The Tank Car Application for Approval and Certificate of Construction Home page can have the following menu items:

<span id="page-15-1"></span>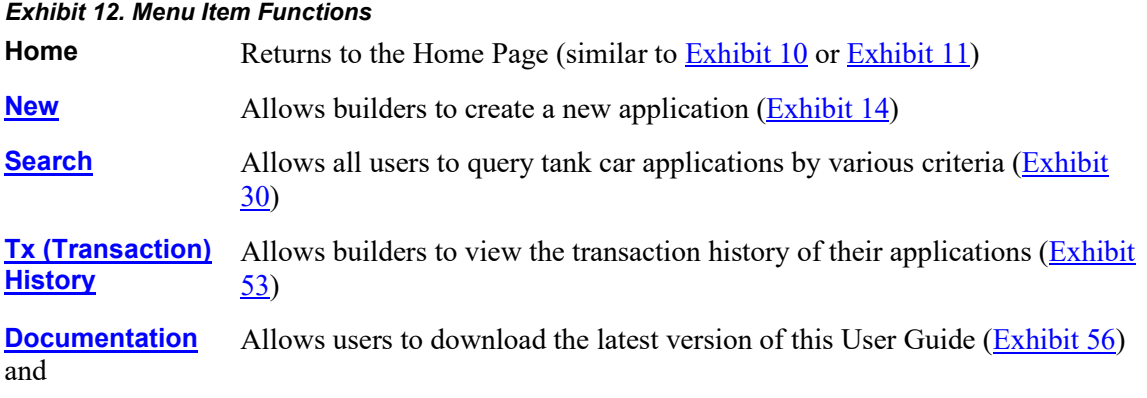

**Note:** Menu content varies based on SSO role-based permissions granted. Refer to **Exhibit 9**.

### <span id="page-16-0"></span>**Logging Out**

Select the **Sign Out** link to end a Tank Car Application for Approval and Certificate of Construction session.

If multiple SSO applications are open (in separate browser windows), and the users wants to close only one, close the unwanted session window by **X**ing out or pressing **Alt +F4**. Do NOT select the **Sign Out** link. The Sign Out link ends the entire Single Sign-On session and closes *all* open SSO applications.

If the user session has been idle for over 30 minutes, the system will automatically time out and the user must log back in as directed.

### <span id="page-17-0"></span>**New Menu Item**

You must be assigned either the SSO Tank Car *Builder* or *Builder Assistant* (except submitting applications) role to create a new application for approval and certificate of contruction.

New applications can be created in one of two ways:

- Select **New** menu item. Refer to [New Menu Item](#page-18-0) or
- Select Clone from the Search menu item. Refer t[o Clone.](#page-47-0)

#### <span id="page-17-1"></span>*Exhibit 13. Create New Application Flow*

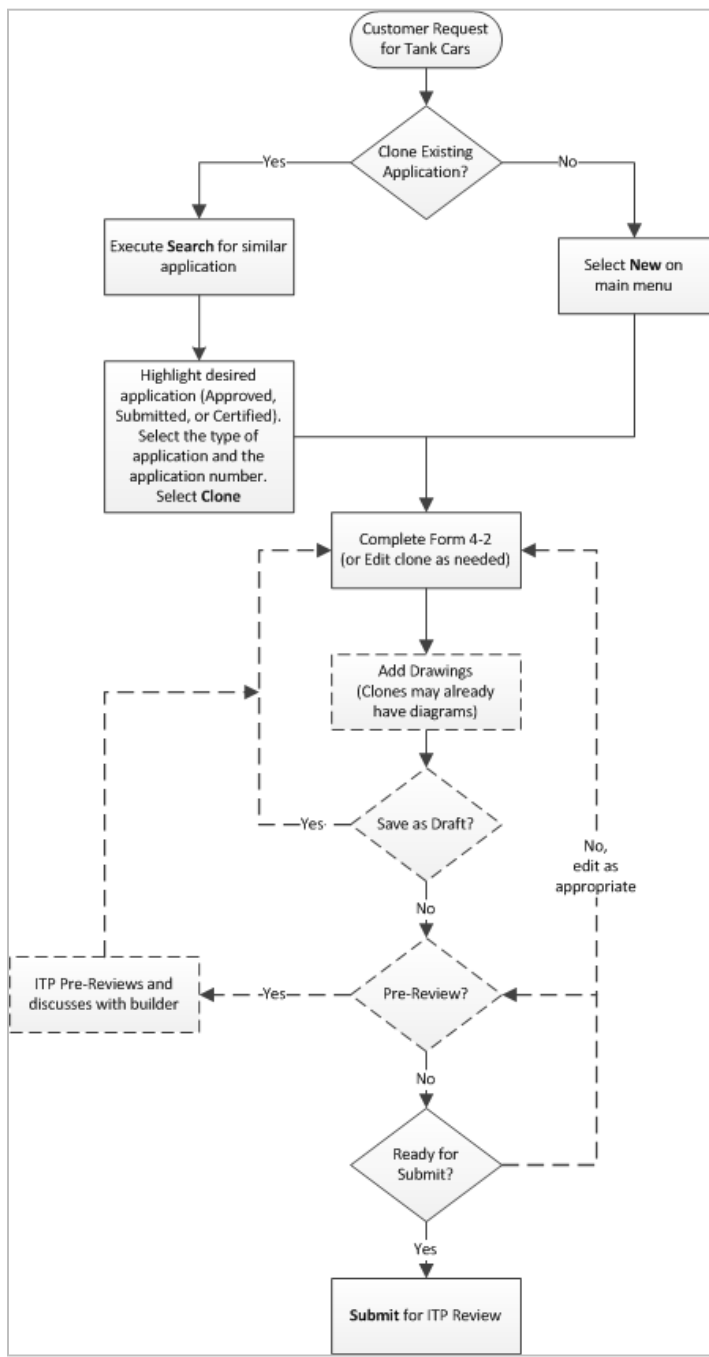

### <span id="page-18-0"></span>**New Menu Item**

1. Select **New** from the main menu, the Application Data panel is displayed.

<span id="page-18-2"></span>*Exhibit 14. New Application Data Fields 1–6*

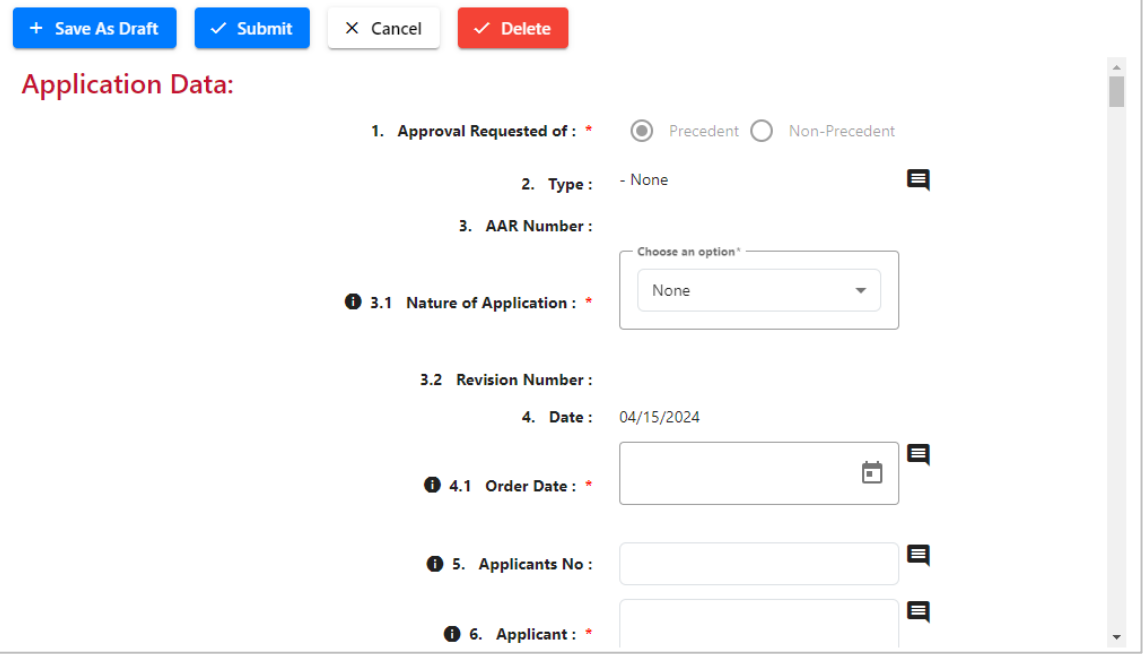

- 2. Complete the application. The application is divided into three sections:
	- [Application Data](#page-18-1) (Fields 1–38)
	- [Drawings](#page-20-0) (Fields 39–54)
	- [Supplement Data](#page-26-0) (entries by field/drawing number, usually notes to provide additional detail)

Click the information icons to the left of each field for details about the field.

### <span id="page-18-1"></span>**Application Data**

All mandatory fields with a red asterisk are required.

- 1. First, select a **Nature of Application** (field 3.1).
- 2. The **Choose Year and Series Number** pop-up is displayed [\(Exhibit 15\)](#page-19-1).

<span id="page-19-1"></span>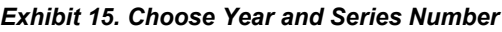

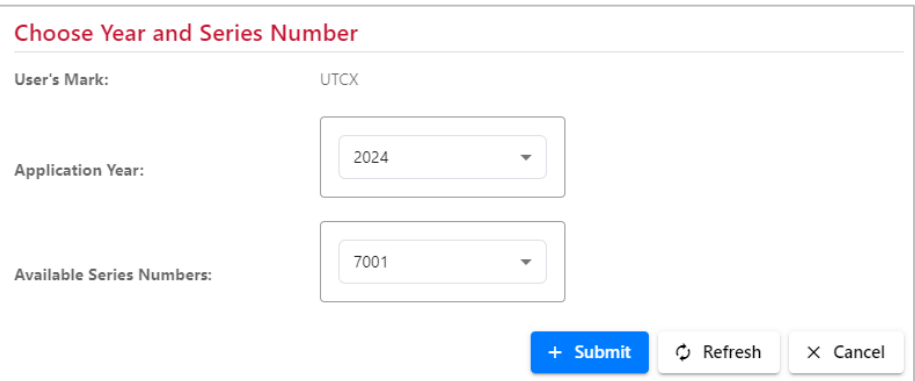

- 3. Next, select the **Application Year** (up to five years in the future are available). Then, select an **Available Series Numbers** (two-hundred per chosen year are available). Next, select **Submit**. By setting these values, other fields in the form are automatically populated (notably fields 1, 2, and 3).
- 4. Complete the remaining **Application Data** fields using the guidance in [Field Definitions.](#page-55-0) For each field:
	- a. Optional: Add/remove comments as needed to clarify the application. Refer to the [Comments](#page-19-0) section.
	- b. Optional: Select **Save as Draft** from the executable buttons provided at the bottom right hand corner of the web page to ensure no work is lost during input.
- 5. Before drawings can be added to the application, select the **Save as Draft** button at the top left of the page.
- 6. Add applicable drawings. See [Drawings](#page-20-0) for details.
- 7. Select a processing option. See [Processing Options for New Applications](#page-28-0) for details.

### <span id="page-19-0"></span>**Comments**

Most Tank Car Application for Approval and Certificate of Construction fields allow you to add comments to help clarify the application data, or provide an explanation of deviations.

### **Add Supplemental Data**

To add a comment to a field:

1. Select the comment icon to the right of specific fields. A text input panel is displayed (Exhibit  $16$ ).

<span id="page-20-1"></span>*Exhibit 16. Supplement Note example*

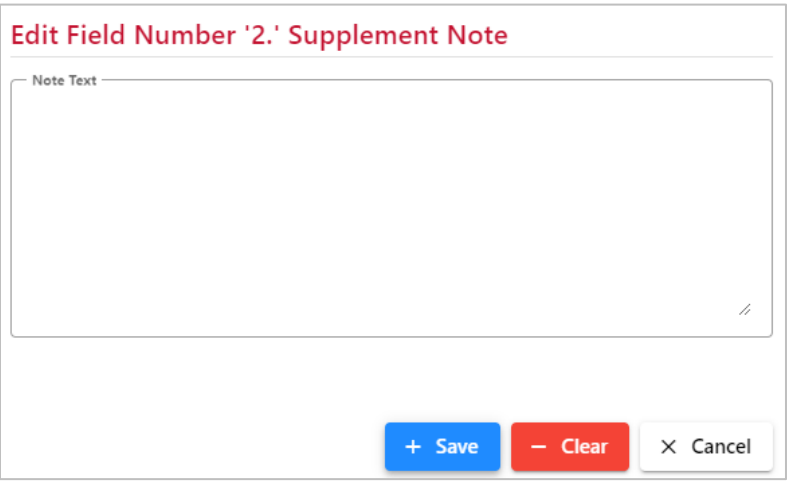

2. Enter the comment as needed and select **Save**. The panel closes, and the comment icon becomes a pencil icon. Entries can be found in the **Supplement Data** at the bottom of the entire New Application page (similar to [Exhibit 28\)](#page-27-0).

### <span id="page-20-2"></span>**Edit Supplemental Data**

To edit supplemental data:

- 1. Select the pencil icon to the right of the field. The **Edit Field** pop-up is displayed with the existing data (refer to **Exhibit 16**).
- 2. Overtype or delete sections of the text as needed.
- 3. When the content is entered, select **Save**. The pop-up closes. The data is changed in the Supplemental data section at the bottom of the application.

### **Remove Supplemental Data**

To remove supplemental data:

- 1. Select the pencil icon beside the field. The **Edit Field** pop-up is displayed with the existing data [\(Exhibit 16\)](#page-20-1).
- 2. Select **Clear** (or select the text and press the **Delete** key on your keyboard).
- 3. When the field is empty, select **Save**. The pop-up closes and the pencil icon changes back to the comment icon. The comment is removed from the Supplemental data at the bottom of the application (similar to [Exhibit 28\)](#page-27-0).

### <span id="page-20-0"></span>**Drawings**

Before any drawings can be added, an application must have the **Nature of Application** (Field 3.1) selected, and must be saved as draft. Se[e Exhibit 17.](#page-21-0) Most applications are submitted with drawing to assist the ITP with determining conformance with various AAR and DOT standards.

The size limit for uploading each file is **50 MB**.

<span id="page-21-0"></span>*Exhibit 17. Drawings for New Application*

| <b>Drawings:</b> |                                                                                                    |                   |                          |                         |                          |  |  |  |  |  |
|------------------|----------------------------------------------------------------------------------------------------|-------------------|--------------------------|-------------------------|--------------------------|--|--|--|--|--|
|                  | Prior to adding drawing information and/or attaching drawing to an application you must save the application as a draft. Please select the Save as Draft button at<br>the top left of the form panel. |                   |                          |                         |                          |  |  |  |  |  |
|                  | 39. General Arrangement:<br>❶                                                                                                    |                   |                          |                         |                          |  |  |  |  |  |
| ID               |                                                                                                    | <b>Drawing No</b> | <b>Drawing File Name</b> | <b>Prior Drawing No</b> | <b>Prior App/Cert No</b> |  |  |  |  |  |
|                  |                                                                                                    |                   |                          |                         |                          |  |  |  |  |  |
|                  |                                                                                                    |                   |                          |                         |                          |  |  |  |  |  |
|                  |                                                                                                    |                   |                          |                         |                          |  |  |  |  |  |

To add a drawing:

- 1. Save the new application as a draft.
- 2. Scroll to the Drawings section of the application [\(Exhibit 18\)](#page-21-1).

<span id="page-21-1"></span>*Exhibit 18. Drawings After Saved as Draft*

| <b>Drawings:</b><br>+ Add or Remove Drawings<br>⊕<br>39. General Arrangement: |                   |                          |                         |                          |  |  |  |  |  |
|-------------------------------------------------------------------------------|-------------------|--------------------------|-------------------------|--------------------------|--|--|--|--|--|
| ID                                                                            | <b>Drawing No</b> | <b>Drawing File Name</b> | <b>Prior Drawing No</b> | <b>Prior App/Cert No</b> |  |  |  |  |  |
|                                                                               |                   |                          |                         |                          |  |  |  |  |  |
|                                                                               |                   |                          |                         |                          |  |  |  |  |  |
|                                                                               |                   |                          |                         |                          |  |  |  |  |  |

3. Select the **Add or Remove Drawings** button. The Drawing Manager panel opens [\(Exhibit](#page-22-0)  [19\)](#page-22-0).

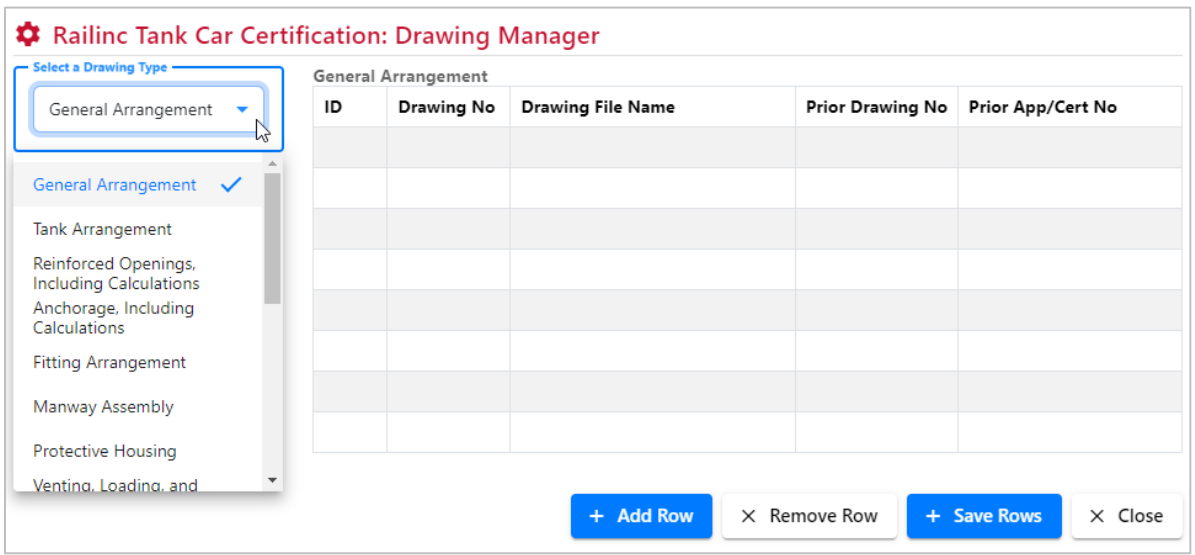

#### <span id="page-22-0"></span>*Exhibit 19. Drawing Manager*

- 4. Select a **Drawing Type** at the left (**General Arrangement** is the default).
- <span id="page-22-3"></span>5. Select **Add Row** from the executable buttons provided at the bottom right hand corner of the web page to add the first drawing. The first ID is automatically assigned and the Drawing Number field is active [\(Exhibit 20\)](#page-22-1).

<span id="page-22-1"></span>*Exhibit 20. Drawing Manager after adding a row*

| <b>*</b> Railinc Tank Car Certification: Drawing Manager |    |                            |                          |            |                  |                               |  |  |  |
|----------------------------------------------------------|----|----------------------------|--------------------------|------------|------------------|-------------------------------|--|--|--|
| - Select a Drawing Type                                  |    | <b>General Arrangement</b> |                          |            |                  |                               |  |  |  |
| General Arrangement<br>$\overline{\mathbf{v}}$           | ID | Drawing No                 | <b>Drawing File Name</b> |            | Prior Drawing No | Prior App/Cert No             |  |  |  |
|                                                          | 1  | TankCar                    | Choose File              | No fi…osen |                  |                               |  |  |  |
|                                                          |    |                            |                          |            |                  |                               |  |  |  |
|                                                          |    |                            |                          |            |                  |                               |  |  |  |
|                                                          |    |                            |                          |            |                  |                               |  |  |  |
|                                                          |    |                            |                          |            |                  |                               |  |  |  |
|                                                          |    |                            |                          |            |                  |                               |  |  |  |
|                                                          |    |                            |                          |            |                  |                               |  |  |  |
|                                                          |    |                            | + Add Row                |            | X Remove Row     | + Save Rows<br>$\times$ Close |  |  |  |

- 6. Enter up to 50 characters to label the builder's **Drawing No** for the drawing to be attached.
- <span id="page-22-2"></span>**Note:** More than one drawing number can be entered without having an associated uploaded drawing file. If multiple drawing numbers are entered they should be comma-delimited and the builder should ensure that these drawing numbers are included in the associated drawing file.
- 7. Click the **Choose File** button in the **Drawing File Name** field and the file selection panel opens [\(Exhibit 24\)](#page-25-1).
- 8. Locate the correct drawing, click on it, and select **Open**.
- 9. Select **Save Rows** to complete the file upload (**Exhibit 21**).

<span id="page-23-0"></span>*Exhibit 21. Drawing Manager after successful upload of drawing file*

| <b>General Arrangement</b> |            |                          |                         |                   |  |  |  |  |
|----------------------------|------------|--------------------------|-------------------------|-------------------|--|--|--|--|
| ID                         | Drawing No | <b>Drawing File Name</b> | <b>Prior Drawing No</b> | Prior App/Cert No |  |  |  |  |
|                            | TankCar    | diagram1.pdf             |                         |                   |  |  |  |  |
|                            | 8804-U1    | diagram2.pdf             |                         |                   |  |  |  |  |

- 10. Optional: If the drawing has been used previously for another application:
	- a. Enter the previously used **Drawing No**. See the [Note](#page-22-2) above.
	- b. Enter the approved application number or certification number.
- 11. **VERY IMPORTANT:** Select the **Save Rows** button after each row of information has been entered before taking any further actions. This will ensure that the file and entered information has been stored into the system correctly. Then select the **Close** button to close the Drawing Manager.
- 12. Optional: Add comments for the drawing by selecting the comment Icon. The Edit Field Supplement Note panel is displayed.

<span id="page-23-1"></span>*Exhibit 22. Add a Supplement Note*

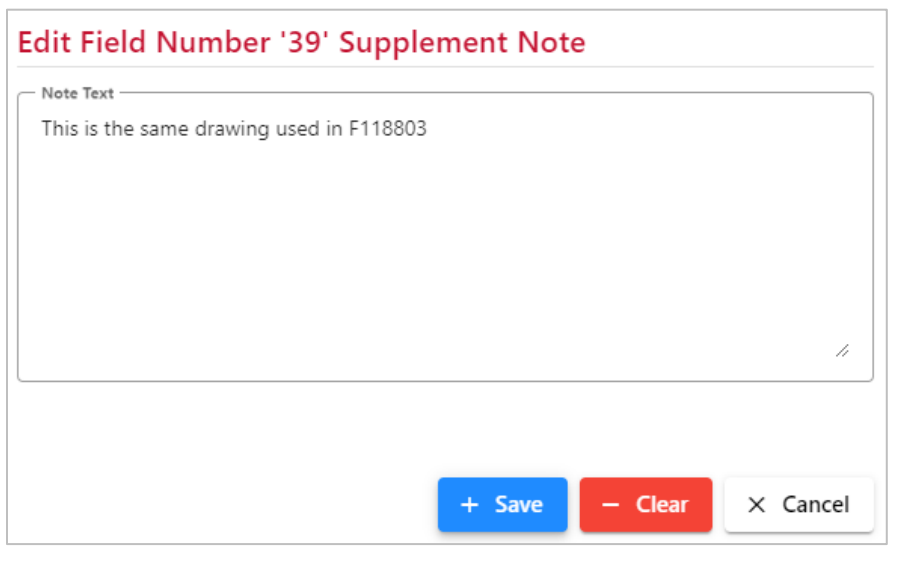

- a. Enter the appropriate information to clarify the drawing for the ITP review.
- <span id="page-23-2"></span>b. Select **Save**. The pop-up closes. This note is displayed in the **Supplement Data** section at the bottom of the page  $(Exhibit 28)$ .
- 13. Continue adding drawings, repeating steps [4–](#page-22-3)[12](#page-23-2) as needed.
- 14. To remove a drawing while in the Drawing Manager, click anywhere inside the drawing row and select **Remove Row**. A confirmation pop-up is displayed. Select **Yes** to remove the row and **No** to keep the row. When finished adding specified type drawings, select **Close**.
- 15. Optional: **Add Other Related Drawings.**

### <span id="page-25-3"></span>**Add Other Related Drawings**

Occasionally, additional drawings might be needed that do not fall into the available drawing types in the Drawing Manager. Scroll down below Tank Qualification to **Other Related Drawings**.

<span id="page-25-0"></span>*Exhibit 23. Other Related Drawings*

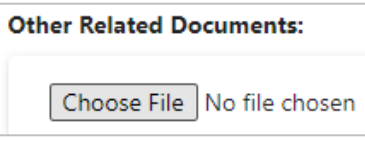

1. Select **Browse**. The file explorer pop-up is displayed [\(Exhibit 24\)](#page-25-1).

<span id="page-25-1"></span>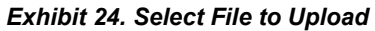

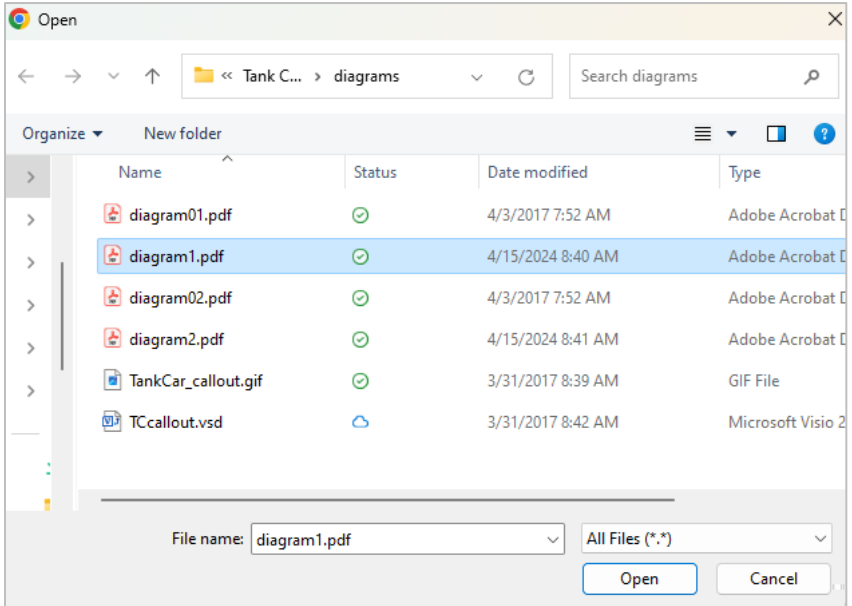

2. Find and select the correct drawing, and select **Open**. The pop-up closes and the selected file appears in the field.

<span id="page-25-2"></span>*Exhibit 25. Other Related Drawings With File Selected*

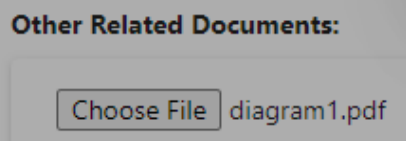

3. When the upload completes, the mandatory **Add Note to Drawing** pop-up is displayed [\(Exhibit 26\)](#page-26-1). A comment must be added first before the file upload completes.

<span id="page-26-1"></span>*Exhibit 26. Add Note to Drawing*

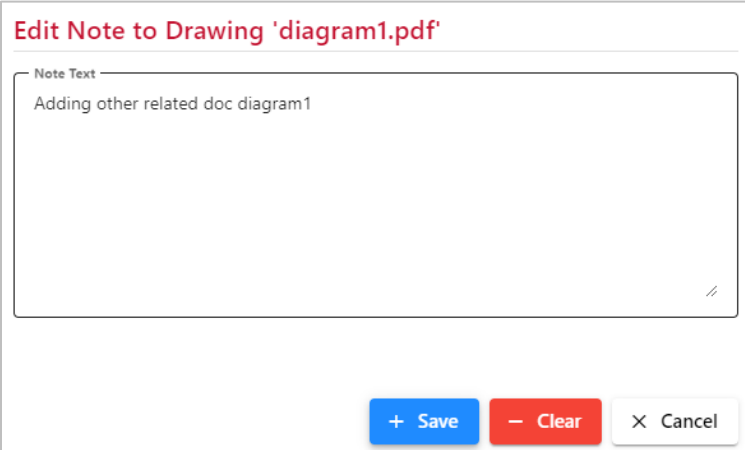

4. Enter clarifying details in the field and select **Save**. This entry appears in the **Other Related Drawings Notes** section located at the bottom of the screen (**Exhibit 28**). The pop-up closes and the file is shown in the **Other Related Drawings** field [\(Exhibit 27\)](#page-26-2).

<span id="page-26-2"></span>*Exhibit 27. Other Related Drawings after successful upload*

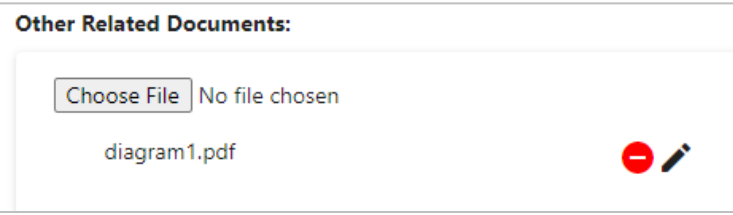

Two icons appear to the right of the drawing file name:

- 0 Select the delete icon to remove both the drawing and the note for the related drawing. No removal confirmation is given.
	- Select the pencil icon to edit the description for the drawing. This is similar to **Edit** [Supplemental Data.](#page-20-2) Select **Save** after editing.
- 5. Select **Save as Draft** at the top of the application to save your changes.

### <span id="page-26-0"></span>**Supplement Data**

Supplement Data is automatically added to the bottom of the application by comments as it is added to the Application Data or Drawing sections. These are identified by field numbers (to assist with editing or removal as needed. Refer to **Comments**). Changes to this data must be made by editing the comments in the Application Data section.

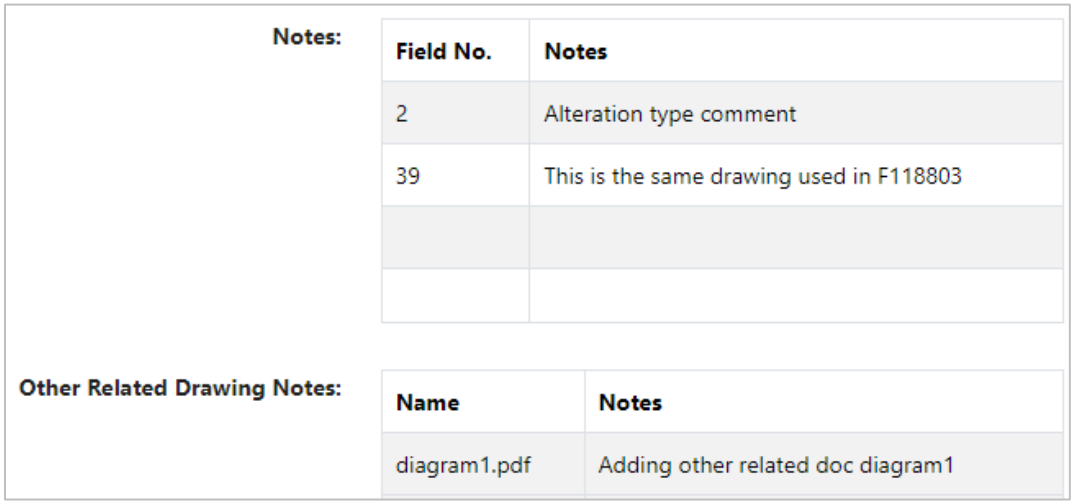

<span id="page-27-0"></span>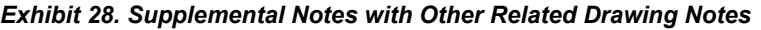

#### **Note:** Double-click an entry in the **Notes** field to open the **Edit Field Number** pop-up and edit the notes. Refer to [Comments.](#page-19-0) Double-clicking does not work in the **Other Related Drawing Notes** field. Use the icons shown in **Exhibit 27** to edit those notes.

## <span id="page-28-0"></span>**Processing Options for New Applications**

When all data has been entered for a new application, the user can choose from the following options:

<span id="page-28-1"></span>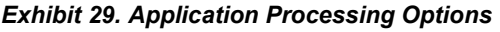

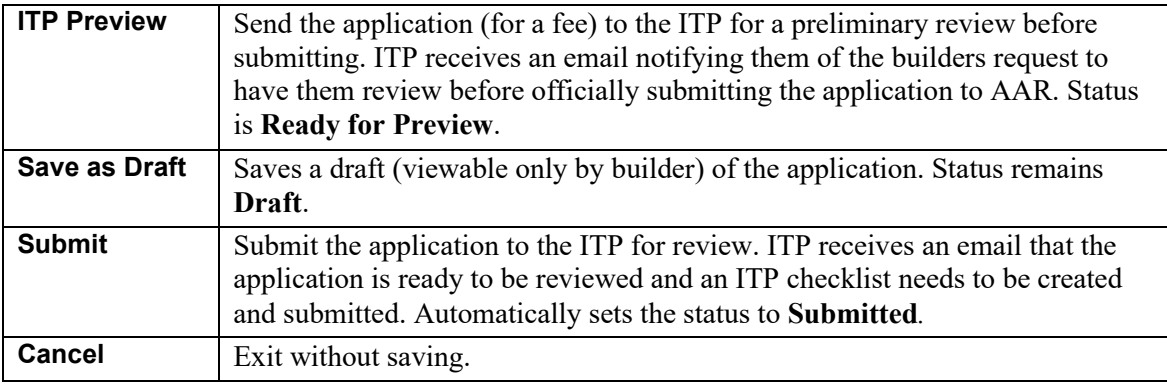

### <span id="page-29-0"></span>**Search**

Search is the basic tool for finding applications that require additional work or specific actions. The search results you see are dependent on your role. A tank car builder receives only results for their company's applications based on the criteria entered. AAR receives results for all builders, and ITPs receive only results for the builders to which they are associated to perform reviews.

### <span id="page-29-1"></span>**Simple Search**

The simplest form of a search is to select **Search** without setting any criteria and accepting the default **Application Status** = All.  $\underline{A}$  car builder only sees the results that include applications created by their company's users. ITP Reviewers are NOT able to see or use date criteria fields for searching.

1. On the main menu, select **Search**. The Search panel opens in the content area [\(Exhibit 30\)](#page-29-2).

<span id="page-29-2"></span>*Exhibit 30. Search for Builder and AAR users*

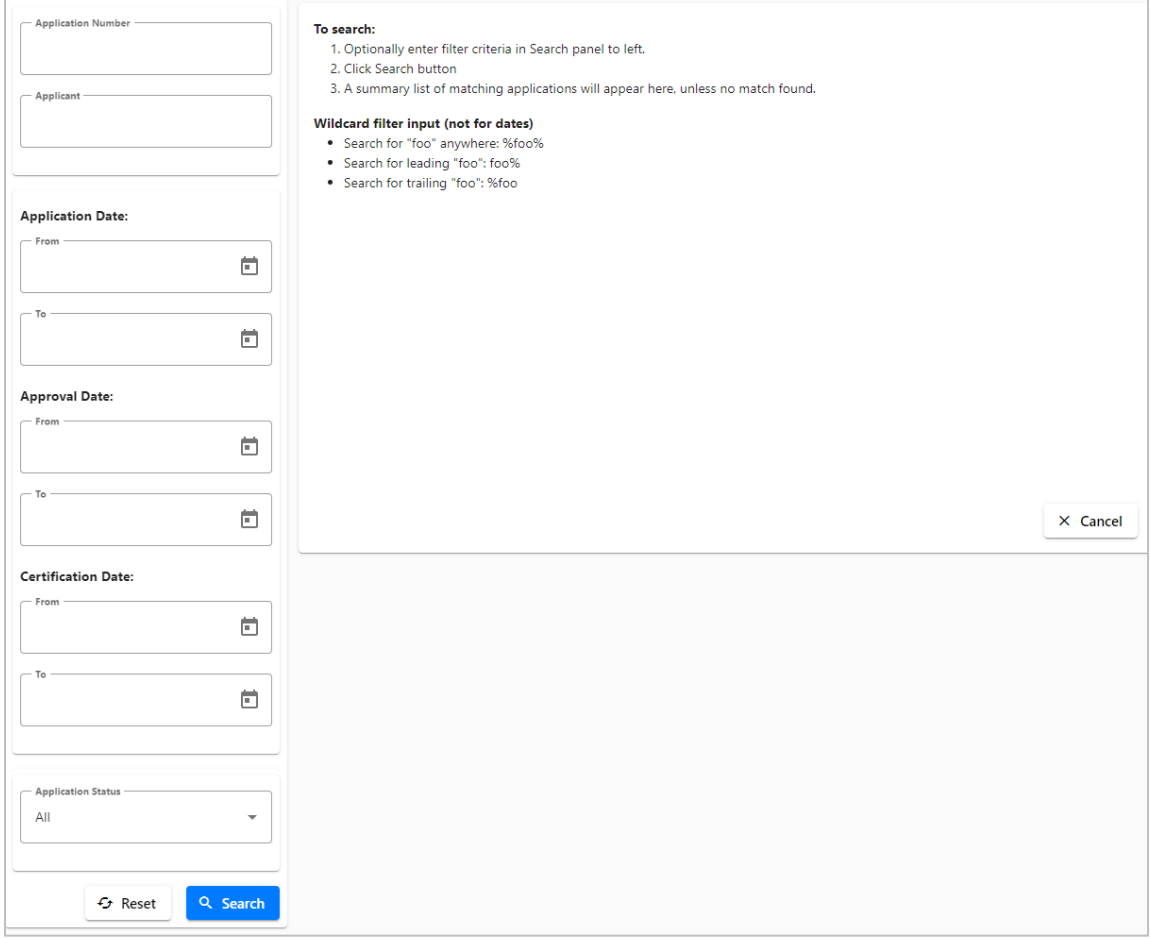

2. Choose criteria. See [Search Criteria.](#page-31-0)

**Note:** Use **Reset** to clear the selected fields and start over.

- 3. Select **Search**.
	- a. If the search is unsuccessful, a warning is displayed [\(Exhibit 31\)](#page-32-3).
	- b. If the search is successful, the results are shown in the content area  $(Exhibit 32)$ .

### <span id="page-31-0"></span>**Search Criteria**

Users can select various criteria for searching including:

**Application number:** A percent sign (%) wildcard can be entered into the Application number field to search when an exact number is unknown.

**Applicant:** Actual name of the user, the address, and any other relevant identifying information.

When the date field is provided, user can select the calendar icon to choose a single date for:

- **Application Date:** When the application was first entered
- **Approval Date:** When AAR approved the application
- **Certification Date:** When the Builder assigned Equipment IDs to the approved application.

**To Be Built:** Car Mark and Car Number of equipment to be built.

**Now Certified:** Car Mark and Car Number of certified equipment.

**Application Status:** Restrict the applications displayed to the status of the application. Valid values are:

- *All*—Includes all statuses in the search. This is the default.
- *Approved*—Approved by AAR and Builder can begin building to those specifications.
- *Certified—Equipment IDs have been assigned by Builder to the approved application.*
- *Draft*—Builder has begun the application, which is editable by Builder.
- *Pending AAR Review*—ITP has completed the ITP Checklist and has sent the application to AAR for approval/rejection.
- *Ready for ITP Preview—Builder has sent the draft application to ITP for a review prior* to submission.
- *Rejected*—AAR has rejected the application. Builder cannot build to the application specifications.
- *Submitted*—Application is at ITP for review and ITP Checklist completion.
- *Withdrawn*—The Builder chose to revise a submitted application. A new lettered revision is created with a status of Draft.

### <span id="page-32-0"></span>**Search Results**

### <span id="page-32-1"></span>**No Search Results**

If criteria do not produce any results, the following warning is displayed [\(Exhibit 31\)](#page-32-3).

<span id="page-32-3"></span>*Exhibit 31. No Search Results*

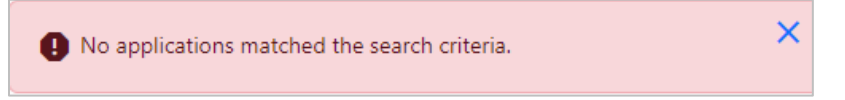

User can choose less restrictive criteria (e.g., dates, or an application number), or perhaps use a wildcard where allowed.

### <span id="page-32-4"></span><span id="page-32-2"></span>**Successful Search Results**

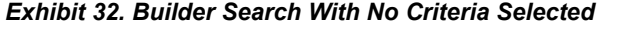

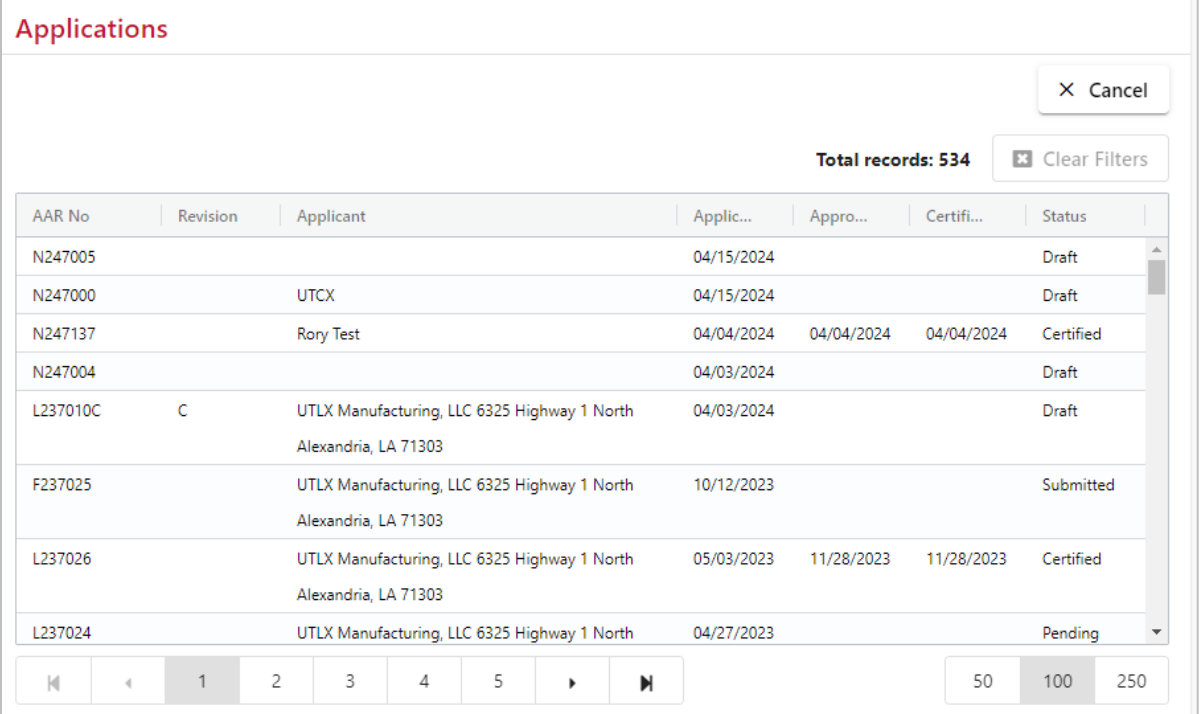

Available actions for an application appear at the top when an application is selected [\(Exhibit 33\)](#page-33-1).

| <b>Applications</b>                     |          |           |                                                                      |   |   |            |            |                          |                    |               |                   |  |
|-----------------------------------------|----------|-----------|----------------------------------------------------------------------|---|---|------------|------------|--------------------------|--------------------|---------------|-------------------|--|
|                                         |          |           |                                                                      |   |   |            | Bdit Draft | <b>Delete</b>            | X Cancel           |               |                   |  |
|                                         |          |           |                                                                      |   |   |            |            |                          | Total records: 534 | 囨             | Clear Filters     |  |
| AAR No                                  | Revision | Applicant |                                                                      |   |   |            | Applic     | Appro                    | Certifi            | <b>Status</b> |                   |  |
| L237010B                                | B        |           | UTLX Manufacturing, LLC 6325 Highway 1 North<br>Alexandria, LA 71303 |   |   |            |            | 04/20/2023<br>04/27/2023 |                    |               | Approved          |  |
| F237013A                                | А        |           | UTLX Manufacturing, LLC 6325 Highway 1 North                         |   |   | 04/10/2023 |            |                          |                    | Pending       |                   |  |
|                                         |          |           | Alexandria, LA 71303                                                 |   |   |            |            |                          |                    |               | <b>AAR Review</b> |  |
| L237022                                 |          |           | UTLX Manufacturing, LLC 6325 Highway 1 North                         |   |   |            | 04/10/2023 |                          |                    | Pending       |                   |  |
|                                         |          |           | Alexandria, LA 71303                                                 |   |   |            |            |                          |                    |               | <b>AAR Review</b> |  |
| M237019                                 |          |           | Union Tank Car Company 175 W. Jackson Blvd. Suite                    |   |   |            | 03/31/2023 |                          |                    | <b>Draft</b>  |                   |  |
|                                         |          |           | 2100 Chicago, IL 60604                                               |   |   |            |            |                          |                    |               |                   |  |
| M237018                                 |          |           | Union Tank Car Company 175 W. Jackson Blvd. Suite                    |   |   | 03/30/2023 |            |                          |                    | Submitted     |                   |  |
|                                         |          |           | 2100 Chicago, IL 60604                                               |   |   |            |            |                          |                    |               |                   |  |
| L237010A                                | А        |           | UTLX Manufacturing, LLC 6325 Highway 1 North                         |   |   | 03/27/2023 |            |                          |                    | Withdrawn     |                   |  |
| М<br>$\left\langle \cdot \right\rangle$ | 1        | 2         | 3<br>4                                                               | 5 | ▶ | N          |            |                          | 50                 | 100           | 250               |  |

<span id="page-33-1"></span>*Exhibit 33. Builder Search With Application Selected*

In [Exhibit 33,](#page-33-1) actions available include: **View**, **Edit Draft**, **Delete** and **Cancel**. Actions depend on the application status and are available when an application is selected. Other actions available are **Clone** and **Revise**.

**Note:** For ITPs, the application number of a selected application will carry over from here for viewing the [Tx \(Transaction\) History.](#page-51-0)

### <span id="page-33-0"></span>**View Application Actions**

After a successful search, and selecting an application, select **View** to open the View Application pop-up [\(Exhibit 34\)](#page-34-0).

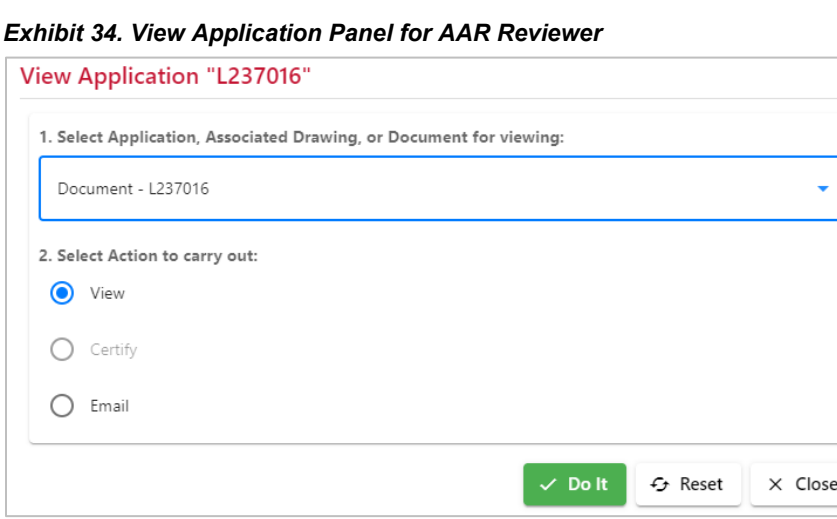

<span id="page-34-0"></span>

The drop-down list offers a list of items for viewing.

<span id="page-34-1"></span>*Exhibit 35. View Application Panel drop-down list*

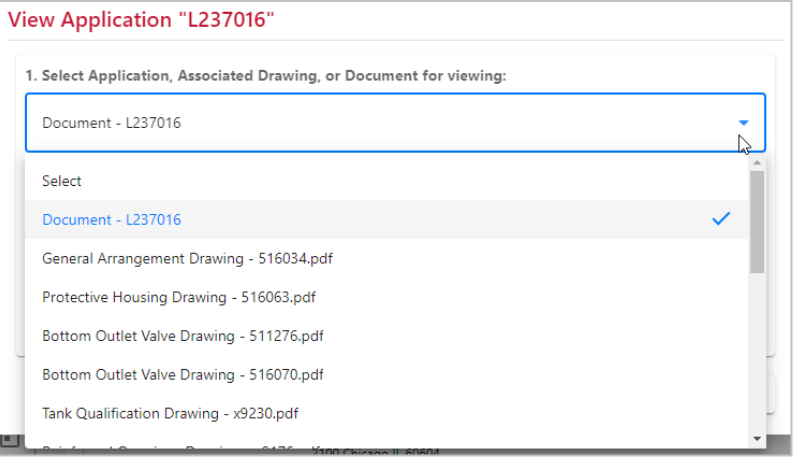

What is available for viewing can vary. For example, there may be no drawings attached, or a ITP checklist. The drop-down list in **Exhibit 35** shows the application, a checklist, and two drawings.

The radio button actions available on the panel can include:

- **View**—View the selection chosen in the drop-down list. This is the *default* radio button selection. See [Viewing Applications.](#page-35-0)
- **Email**—Send Email to ITP and/or Builder. See [Email.](#page-42-1)
- **Create Checklist—Create the ITP checklist for preview or for a submitted application.** See [Create Checklist.](#page-40-0)
- **Edit Checklist—Opens a draft ITP checklist. See <b>Edit Checklist**.
- **Certify—Assigns Equipment IDs to an approved application. See [Certify.](#page-45-0)**

When a radio button action has been selected, the user must select the **Do It** button to execute.

### <span id="page-35-0"></span>**Viewing Applications**

All users can view applications. To view an application:

- 1. After a successful search with an application selected, select **View** to open the View pop-up (similar to [Exhibit 34\)](#page-34-0). By default, the application is selected in the drop-down list.
- 2. Select **Do It**. The file downloads to your computer.
- 3. Select the downloaded file. The file opens the PDF in a new browser tab.

#### <span id="page-35-1"></span>*Exhibit 36. View Application PDF (top and bottom)*

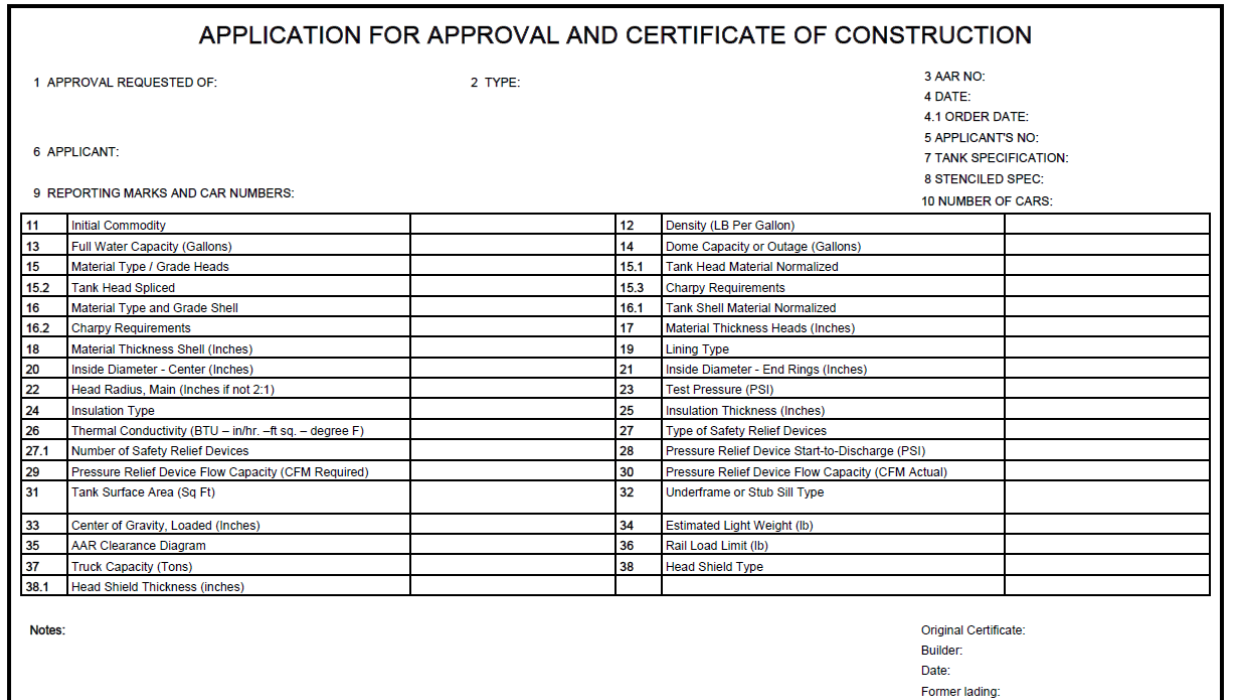

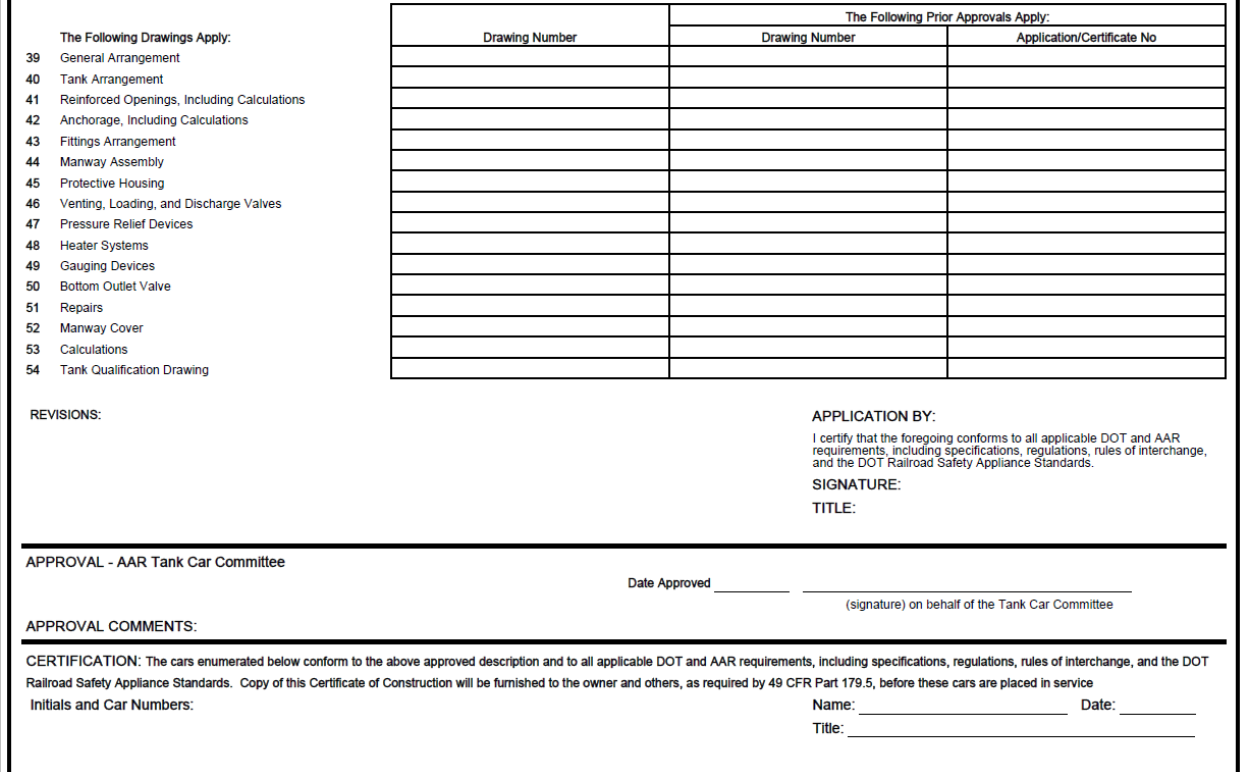

Scroll through the pages as needed. The PDF is a printable format.

4. Once you are finished reviewing or printing the PDF, close the browser tab (**X**) to return to the View Application pop-up for other actions.

### <span id="page-37-0"></span>**Viewing Drawings**

All users can view drawings in applications. To view a drawing:

- 1. After a successful search with an application selected, select **View** to open the View pop-up (similar to [Exhibit 34\)](#page-34-0).
- 2. Use the View drop-down list to select a drawing to view.
- 3. Select **Do It**. The file downloads to your computer.
- 4. Select the downloaded file. The drawing opens in a new browser tab.

#### *Exhibit 37. View Drawing PDF*

<span id="page-37-1"></span>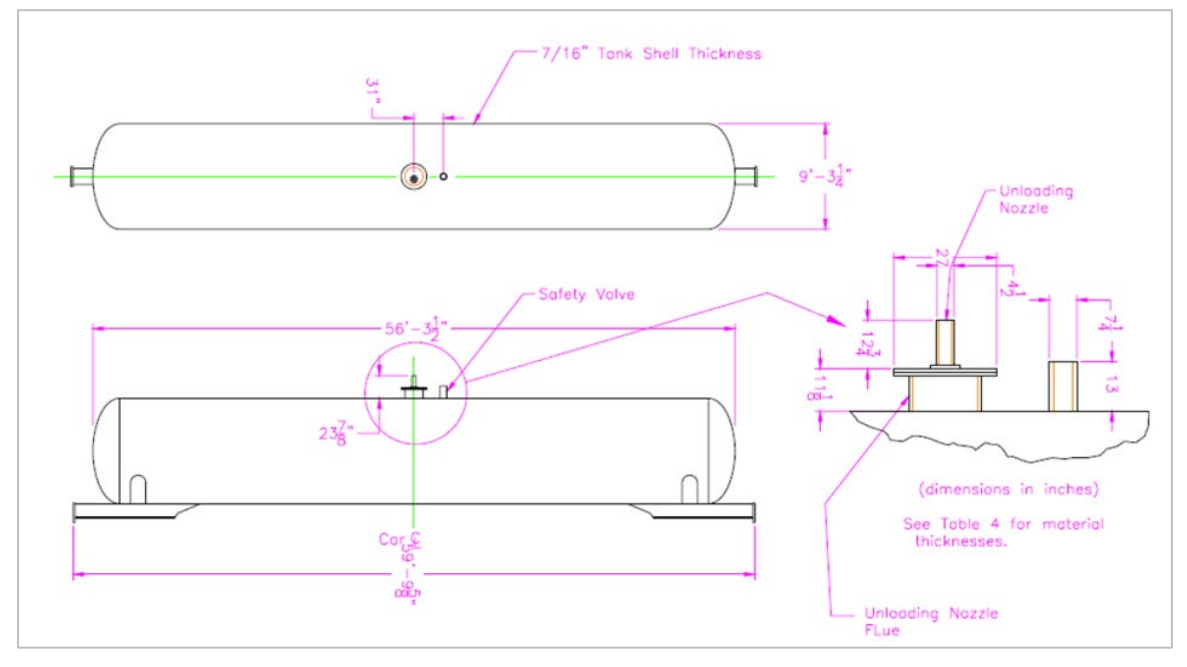

Scroll using scrollbars as needed. Use the zoom controls to enlarge the image for better viewing. It is beyond the scope of this user guide to describe printing large graphics.

5. When finished viewing, close the browser tab (**X**) to return to the View Application pop-up for other actions.

### <span id="page-38-0"></span>**Viewing Checklists**

Checklists can only be viewed by ITP Reviewers and AAR Reviewers. Builders cannot view the ITP checklist. To view a checklist:

- 1. After a successful search with an application selected, select **View** to open the View pop-up (similar to [Exhibit 34\)](#page-34-0).
- 2. Use the **View** drop-down and select the checklist to view.
- 3. Select **Do It**. The file is downloaded to your computer.
- 4. Select the downloaded file. The checklist opens in a new browser tab.

#### <span id="page-38-1"></span>*Exhibit 38. Checklist – Page 1*

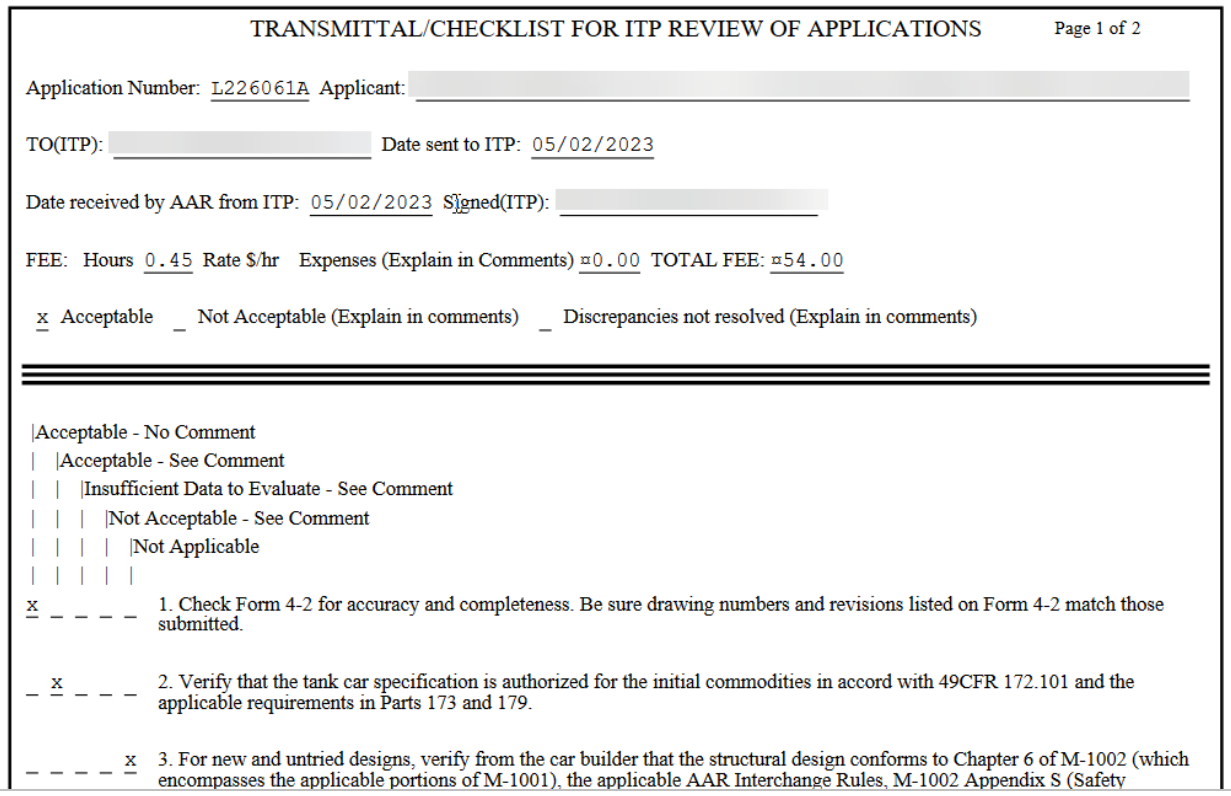

4. Verify that all precedent Certificates of Construction were approved in the preceding 10 years (M-1002 Section 1.4.2.3 &  $A1.2$ ). 5. Verify that the fittings drawings list the approval Certificate of Construction for each fitting and that it was approved in the preceding ten years ( $\overline{M-1002}$  Section A1.2). X 6. Verify the materials used comply with M-1002 Appendix M.  $\bar{\mathbf{x}}$ 7. Verify that tank shell and head thickness meet the specification requirements. 8. Verify that reinforcement calculations meet minimum requirements (M-1002 Section E3.0).  $\stackrel{\backsim}{\sim}$  Verify that the stub sill design has been approved and that the style designation is shown on line 32 of Form 4-2. 10. Verify that the tank of a full sill car is anchored and in accord with M-1002 Section 5.2.1.  $\,$  X  $\mathbf x$ 11. Verify that rupture disc, if used, has a protection device installed (M-1002 Section A4.7.4). 12. Verify that cars equipped with thermal protection as part of the specification comply with Part 179.18 for manufacturer and thickness of the material. If listed by PHMSA it must be identified as such. Verify that cars  $= \frac{X}{A}$  $\frac{\times}{4}$  13. Verify for cars to transport Vinyl Fluoride that the insulation is compatible with the product and service, reference 179.102- $\frac{x}{2}$  14. Verify for Class DOT-115 cars that the insulation complies with 179.220-4.

Review the checklist as needed. The PDF is a printable format.

6. Once you have reviewed or printed the PDF, close the browser tab (**X**) to return to the View Application pop-up for other actions.

### <span id="page-40-0"></span>**Create Checklist**

Only ITP users can create drafts and submit final ITP checklists. To create a checklist for an application:

- 1. After a successful search with an eligible application selected in **Submitted** or **Ready for ITP Preview** status, select **View**. The View application pop-up is displayed (similar to [Exhibit 34\)](#page-34-0). By default, the application appears in the drop-down list.
- 2. Select the **Create Checklist** radio button and select **Do It**. The Transmittal Check List for ITP Review of Application panel is displayed.

<span id="page-40-1"></span>*Exhibit 39. Transmittal Check List for ITP Review of Applications (top)*

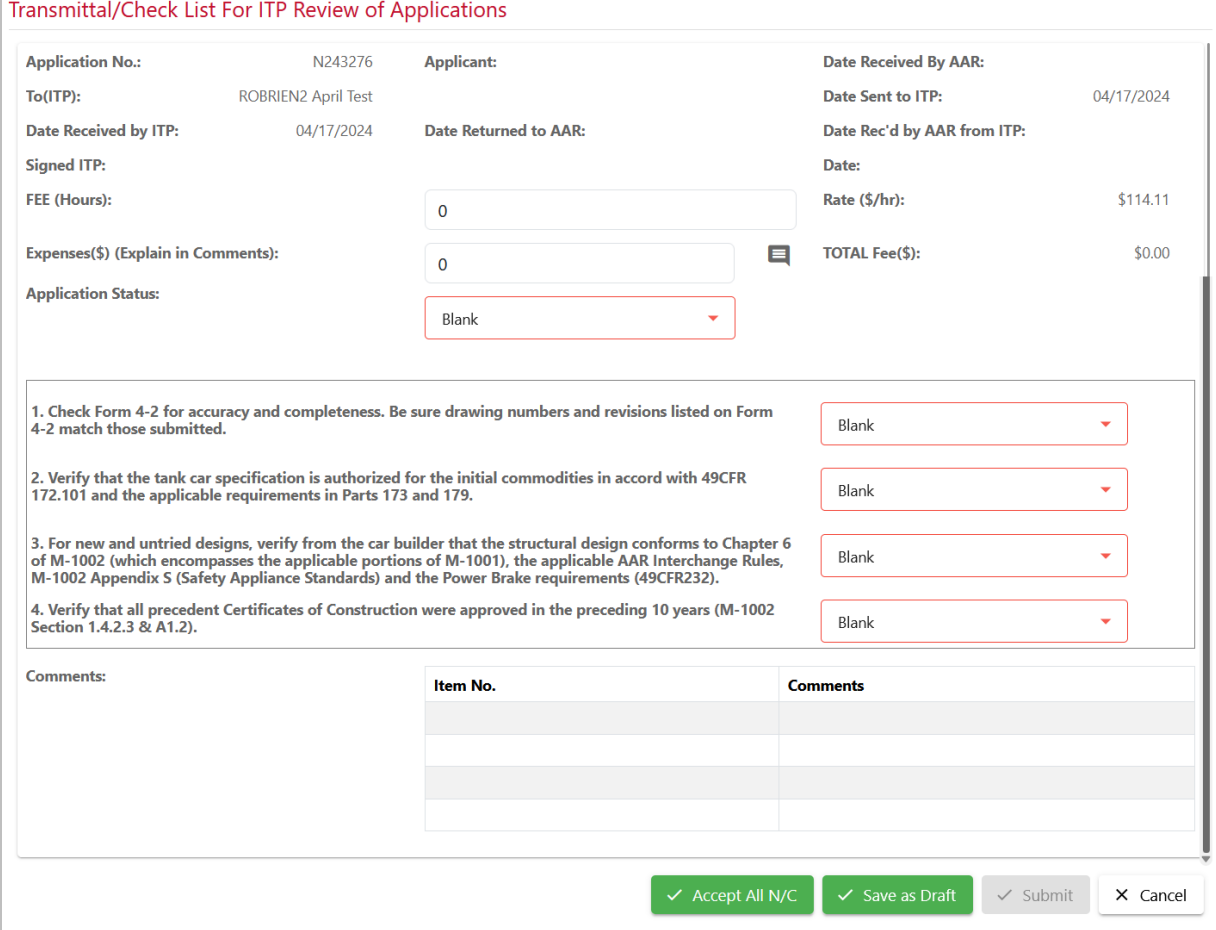

**Note:** When **Expenses** are entered, a **Comment** is required.

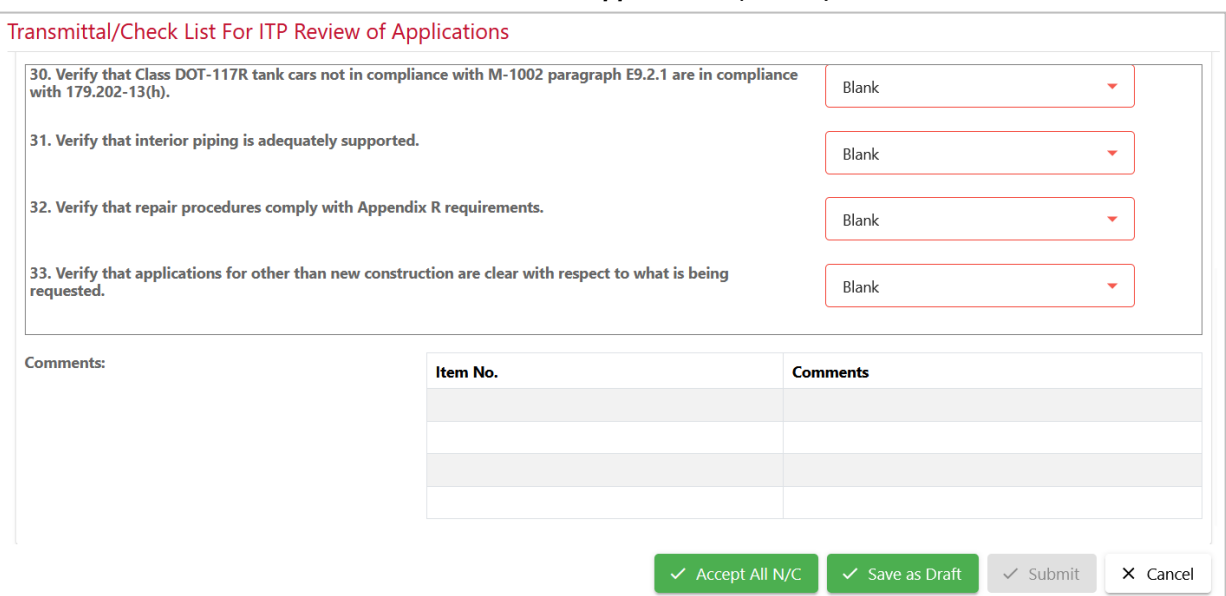

<span id="page-41-3"></span><span id="page-41-0"></span>*Exhibit 40. Transmittal Check List for ITP Review of Applications (bottom)*

3. Complete the checklist in accordance with AAR standards. Valid values for the checklist drop-down are pictured in [Exhibit 41.](#page-41-1) If any selection other than **Acceptable - No Comment** is chosen, a **Comment** must be entered. Refer to [Comments.](#page-19-0) Submitting is not allowed if comments have not been entered. Drafts can be saved with omissions, but a warning is given.

<span id="page-41-1"></span>*Exhibit 41. ITP Checklist Drop-Down*

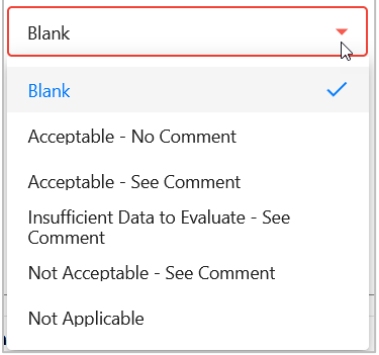

**Note:** The **Accept All N/C** button at the bottom of the screen can be used to automatically fill fields 1-22 with acceptable/no comment.

Comments entered appear at the bottom of the checklist beside the corresponding Item Number.

<span id="page-41-4"></span>4. When all items have been addressed, select a processing option:

<span id="page-41-2"></span>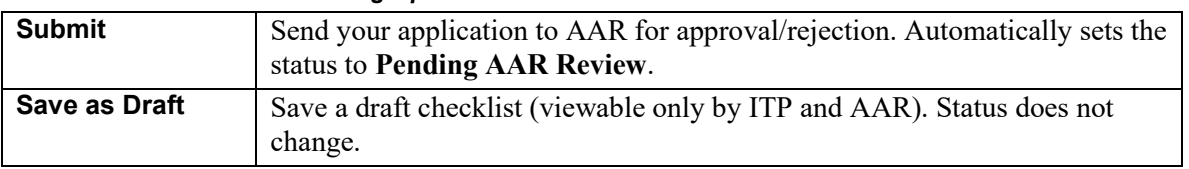

#### *Exhibit 42. Checklist Processing Options*

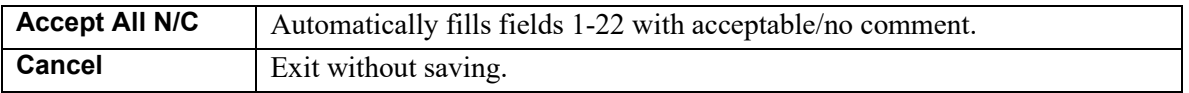

### <span id="page-42-0"></span>**Edit Checklist**

Only ITP users can edit ITP checklists. To edit a checklist for an application:

- 1. After a successful search with an eligible application selected (either **Submitted** or **Ready for ITP Preview**), select **View**. The View application pop-up is displayed (similar to [Exhibit](#page-34-0)  [34\)](#page-34-0). By default, the application appears in the drop-down.
- 2. Select the **Edit Checklist** radio button and select **Do It**. The Transmittal Check List for ITP Review of Application panel is displayed [\(Exhibit 39](#page-40-1) and [Exhibit 40\)](#page-41-0).
- 3. Continue work on the checklist as described in [Create Checklist](#page-40-0) (steps [3](#page-41-3) and [4\)](#page-41-4).

### <span id="page-42-1"></span>**Email**

All users can send emails about any application, no matter the status. To send an email regarding an application:

- 1. Search for the eligible application and select it, then select **View**. The View application popup is displayed (similar to  $Exhibit 34$ ). By default, the application appears in the drop-down.
- 2. Select the **Email** radio button. Two checkboxes appear to indicate who should receive the email. Email recipients vary depending on your role:
	- Builders see ITP and AAR
	- ITP Reviewers see AAR and Builder
	- AAR sees Builder and ITP

#### <span id="page-42-2"></span>*Exhibit 43. View Application with Email Selected*

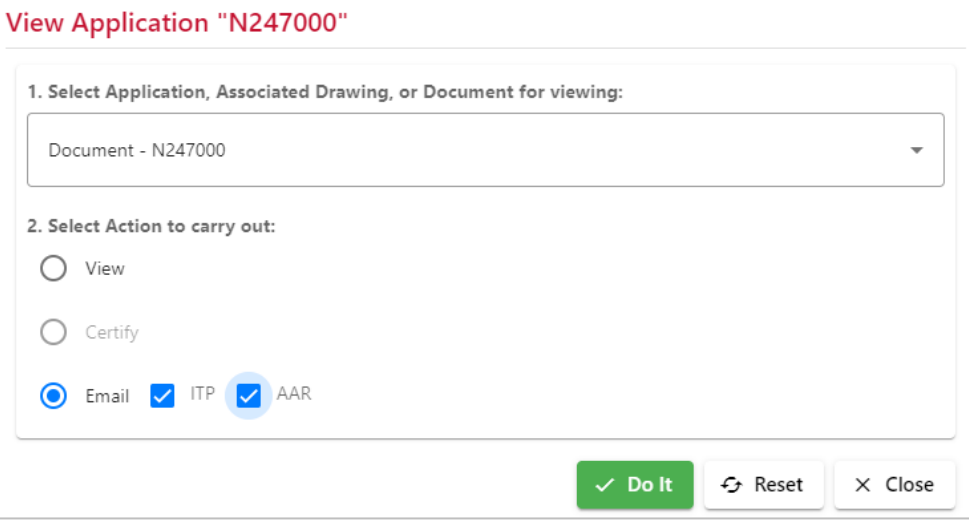

3. Check either or both recipient boxes and select **Submit**. The Send Notification pop-up opens.

<span id="page-43-0"></span>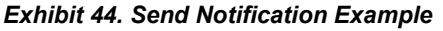

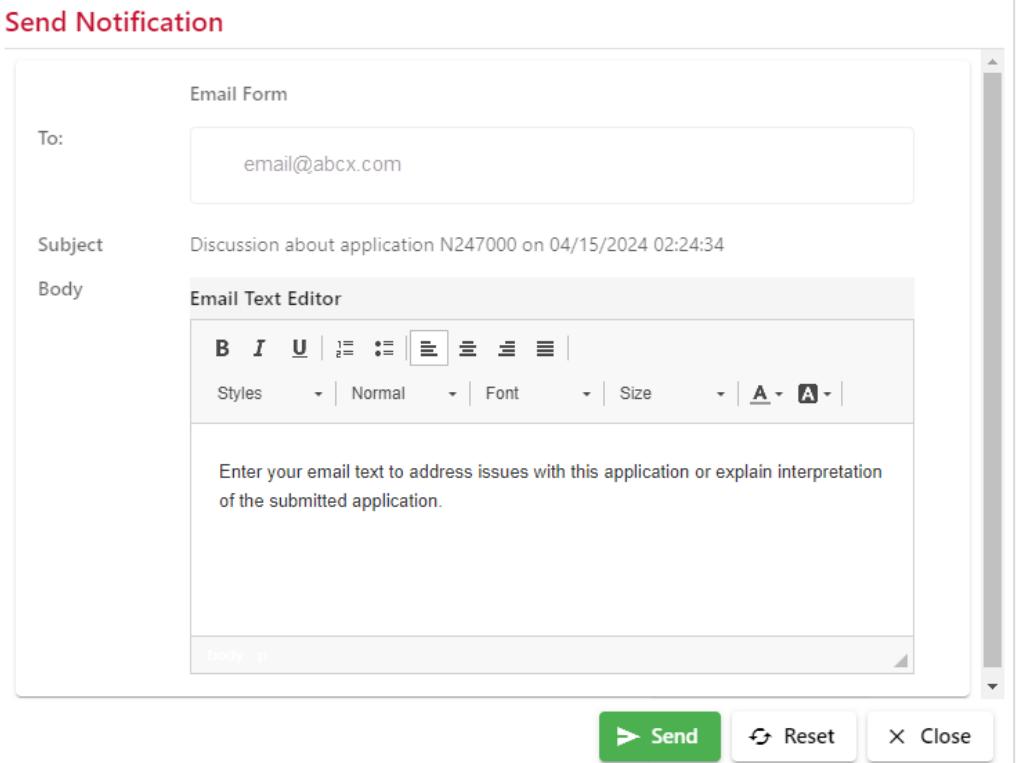

The recipients are preselected (cannot be changed) and the Subject contains the Application number and a timestamp.

- 4. Enter the text in the **Body** field below the formatting options.
- 5. Select **Send**. A confirmation is displayed [\(Exhibit 45\)](#page-43-1).

#### <span id="page-43-1"></span>*Exhibit 45. Email Confirmation*

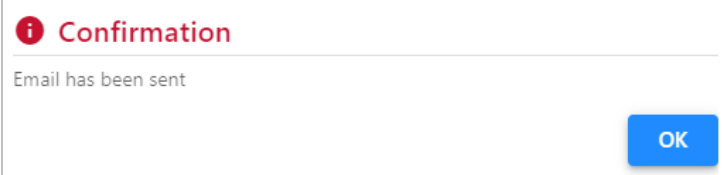

- 6. Select **OK** to close the confirmation and return to the search results.
- 7. As the sender, you'll receive a copy of the email generated from Tank Car Application for Approval and Certificate of Construction, similar to the one shown in [Exhibit 46.](#page-44-0)

#### <span id="page-44-0"></span>*Exhibit 46. Email Generated Example*

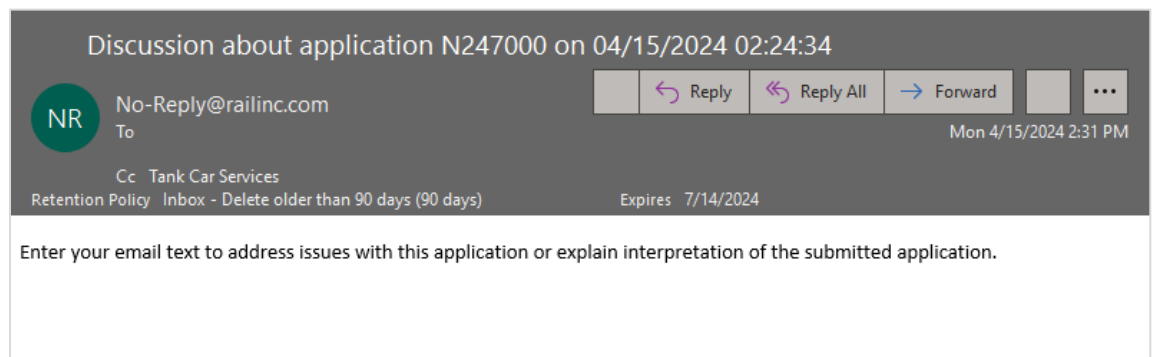

### <span id="page-45-0"></span>**Certify**

Only Builders can certify Equipment IDs to an approved application. To associate newly built tank cars with their Equipment IDs, they must be certified. To certify equipment:

- 1. After a successful search with an eligible application in **Approved** status selected, select **View**. The View application panel is displayed (similar to [Exhibit 34\)](#page-34-0). By default, the application appears in the drop-down.
- 2. Select the **Certify** radio button and select **Do It**. The Add Equipment for Certification panel is displayed.

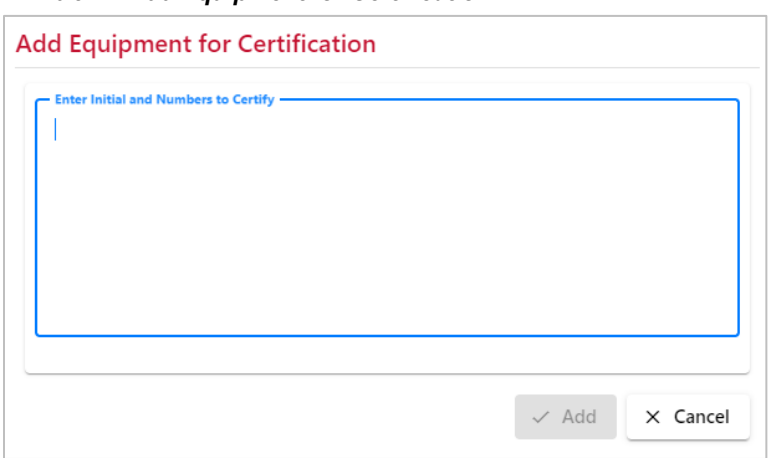

<span id="page-45-1"></span>*Exhibit 47. Add Equipment for Certification*

- 3. Enter or paste in the Equipment IDs for the new tanks cars built under this approved application. Ranges can be used as well as comma-delimited entries. The **Add** button becomes active after the first entry.
- 4. Select **Add**. The Certify Tank Car Application panel is displayed.

#### <span id="page-45-2"></span>*Exhibit 48. Certify Tank Car Application*

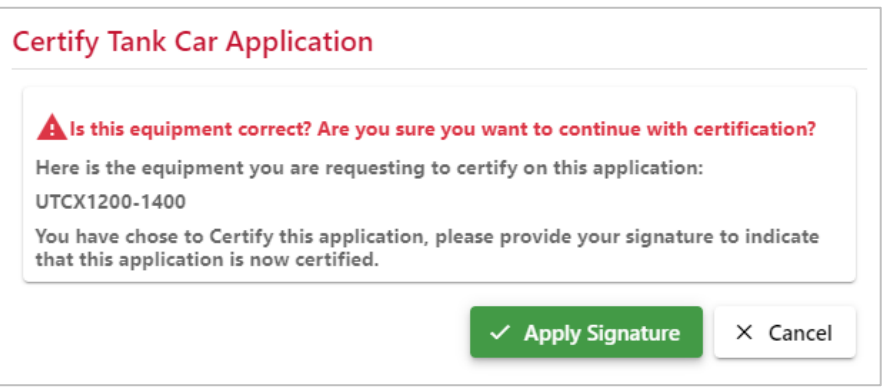

5. If unsure about the approval, select **Cancel**. Otherwise, select **Apply Signature**.

When the application is certified, the pop-up closes and the user returns to the Search, where the status is shown as **Certified***.* When the certified application is viewed by others, the user who certified the application is shown in the application.

### <span id="page-46-0"></span>**Command Button Actions**

Some actions can be selected directly from the Search Results list. These include:

Edit [Draft—](#page-46-1)Opens a Draft application in Edit mode.

[Clone—](#page-47-0)Creates a Draft copy of a **Submitted**, **Certified**, or **Approved** application with a new application number.

[Revise—](#page-49-0)Creates a Draft revision of a selected **Approved**, **Certified**, or **Rejected** application.

### <span id="page-46-1"></span>**Edit Draft**

Only Builders can edit application details. To edit an application draft:

- 1. After a successful search with an eligible application selected (**Draft** status), select **Edit Draft**. The Application Data page is displayed (refer to **Exhibit 14**). Data is partially or completely entered.
- 2. Complete the remaining Application Data fields using the guidance in [Field Definitions.](#page-55-0) For each field:
	- a. Optional: Add/remove Comments as needed to clarify the application. Refer to [Comments.](#page-19-0)
	- b. Optional: Select **Save as Draft**, to ensure no work is lost during input.
- 3. Add drawings as needed. Refer to **Drawings**.
- 4. Select a processing option. See **Exhibit 29**.

### <span id="page-47-0"></span>**Clone**

Only Builders can clone existing Approved, Submitted, or Certified applications. Cloning saves a great deal of time completing a new application. For example, if a customer had previously ordered 25 cars, and wants 25 more of the same, the builder can clone the original application and submit the new application with the new Equipment IDs, referencing the original approved request.

To clone an application:

1. Search for the appropriate application, which must be in the **Approved**, **Submitted**, or **Certified** status. Select the application and select **Clone**. The Create Application from Prototype pop-up is displayed.

<span id="page-47-1"></span>*Exhibit 49. Create Application from Prototype*

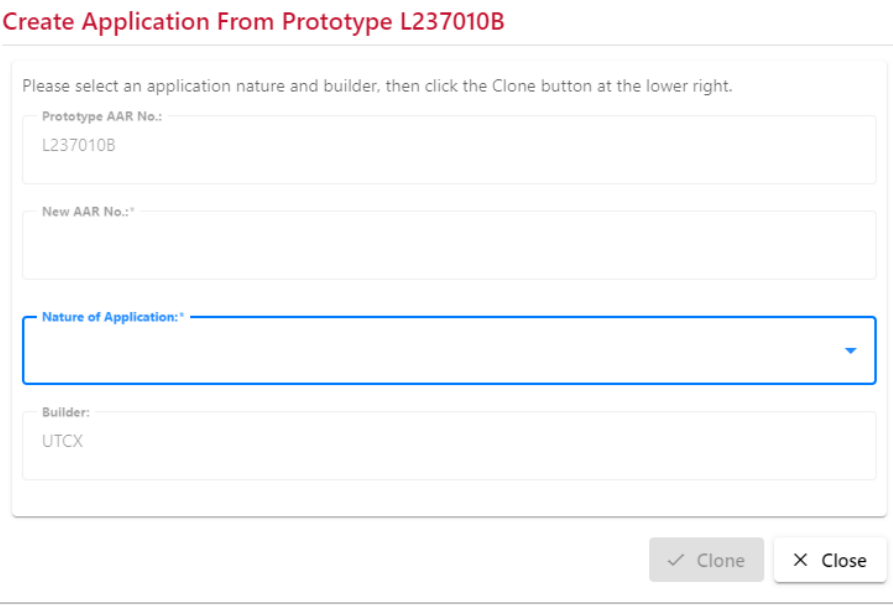

2. Select the **Nature of Application** from the drop-down list. Confirmation of the assigned AAR number is displayed.

#### <span id="page-48-0"></span>*Exhibit 50. Create Application from Prototype Confirm*

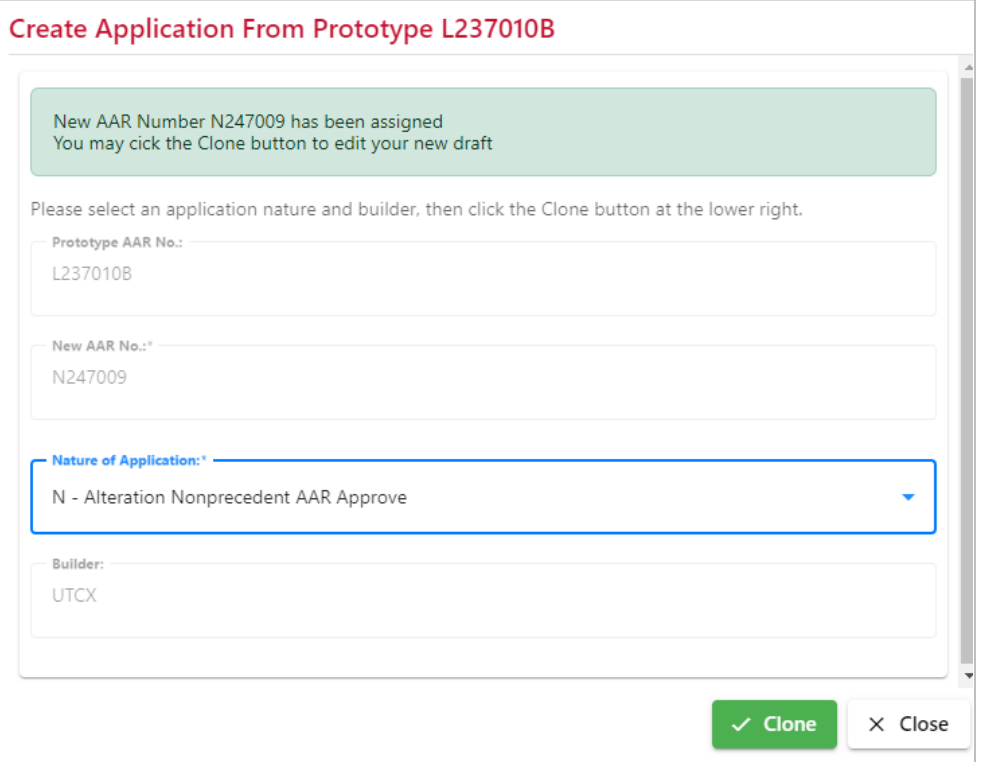

- 3. Select **Clone**. The Edit Draft Application <New Number> panel is displayed (not shown, similar t[o Exhibit 14\)](#page-18-2). Data is partially or completely entered.
- 4. Complete the remaining Application Data fields using the guidance in [Field Definitions.](#page-55-0) For each field:
	- a. Indicate the new **Reporting Marks/Car Numbers** for the application.
	- b. Optional: Add/remove **Comments** as needed to clarify the application. Refer to [Comments.](#page-19-0)
	- c. Optional: Select **Save as Draft** to ensure no work is lost during input.
- 5. Add drawings as needed. Refer to **Drawings**.
- 6. Select a processing option. See [Exhibit 29.](#page-28-1)

### <span id="page-49-0"></span>**Revise**

Only Builders can revise existing **Approved**, **Rejected** or **Submitted** applications. An application can only be revised once. After that, all work must be done on subsequent revisions. If an application is rejected and the builder wants to submit the application again with required changes, or an approved application needs equipment IDs added (that were not originally specified), then the application can be revised.

### **Approved or Rejected Status Revision**

To revise an Approved or Rejected application:

1. Search for the eligible application, which must be in the **Approved** or **Rejected** status. Select the application and select **Revise**. A Confirmation panel is displayed [\(Exhibit 51\)](#page-49-1).

<span id="page-49-1"></span>*Exhibit 51. Confirmation for Revising an Approved Application*

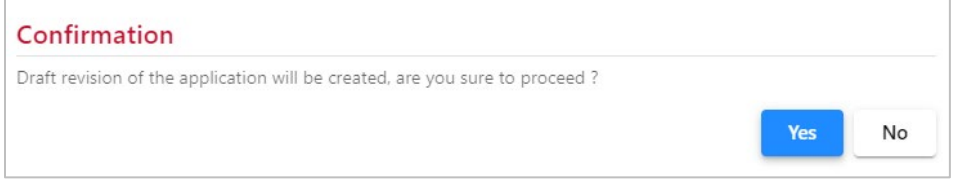

- 2. If unsure about the new draft, select **No**. Otherwise, select **Yes**. The Edit Draft Application  $\leq$ New lettered revision Number  $\geq$  pop-up is displayed (not shown, similar to [Exhibit 14\)](#page-18-2)
- 3. Complete the remaining Application Data fields using the guidance in [Field Definitions.](#page-55-0) For each field:
	- a. Optional: Add/remove **Comments** as needed to clarify the application. Refer to [Comments.](#page-19-0)
	- b. Optional: Select **Save as Draft** to ensure no work is lost during input.
- 4. Add drawing as needed. Refer to **Drawings**.
- 5. Select a processing option. See [Exhibit 29.](#page-28-1)

### **Submitted Status Revision**

To revise a Submitted application:

1. After a successful search with an eligible application highlighted (Submitted status), select **Revise**. A Confirmation panel is displayed.

<span id="page-50-0"></span>*Exhibit 52. Confirmation for Revising a Submitted Application*

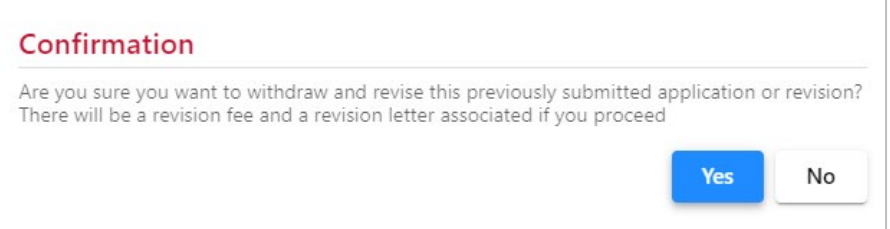

- 2. If unsure about the new draft, select **No**. Otherwise, select **Yes**. The Edit Draft Application <New lettered revision Number> panel is displayed (not shown, similar to [Exhibit 14\)](#page-18-2)
- 3. Complete the remaining Application Data fields using the guidance in [Field Definitions.](#page-55-0) For each field:
	- a. Optional: Add/remove **Comments** as needed to clarify the application. Refer to [Comments.](#page-19-0)
	- b. Optional: Select **Save as Draft** to ensure no work is lost during input.
- 4. Add drawings as needed. Refer to [Drawings.](#page-20-0)
- 5. Select a processing option. See **Exhibit 29**.

### <span id="page-51-0"></span>**Tx (Transaction) History**

The Tank Car Application for Approval and Certificate of Construction application allows builders to view the history of the transactions for their own records.

1. Select **Tx History** from the main menu. The Tx History search page is displayed.

<span id="page-51-1"></span>*Exhibit 53. Transaction History Search*

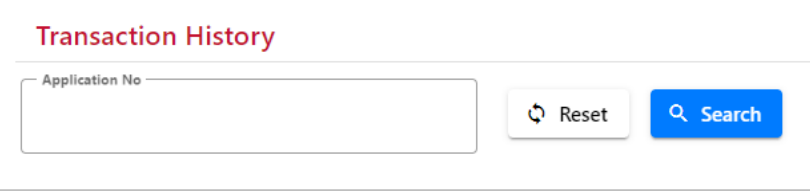

- 2. A specific application number must be entered into the **Application No** field. Wildcards are not allowed for this search.
- 3. Select **Search**. A summary list of matching application is displayed [\(Exhibit 54\)](#page-51-2).

<span id="page-51-2"></span>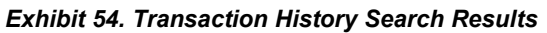

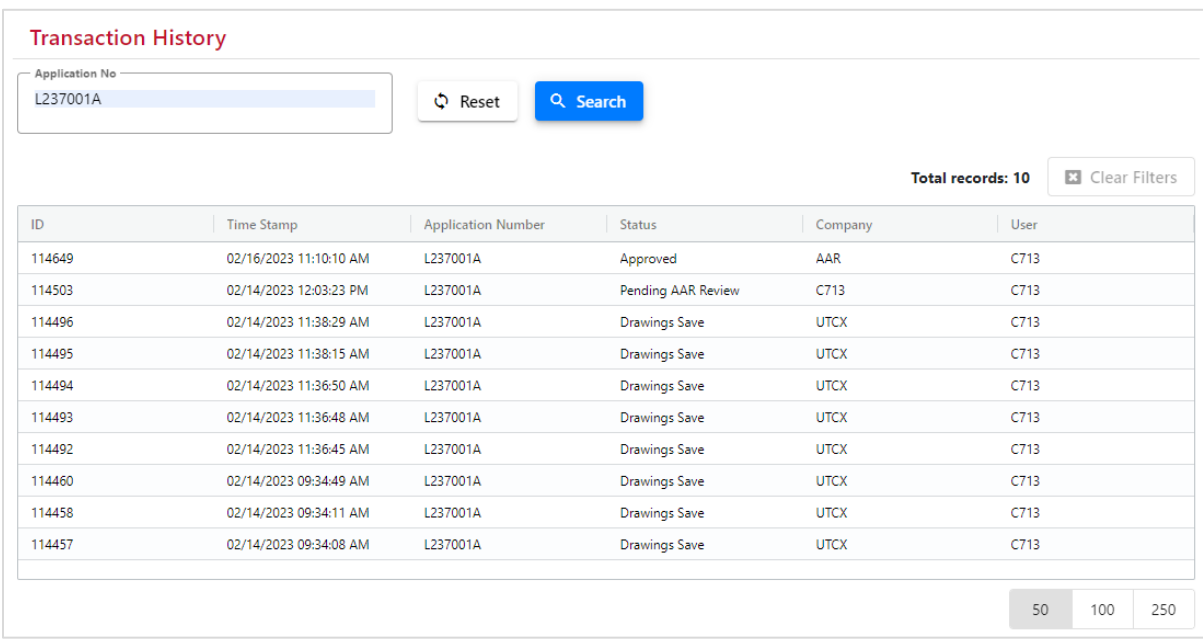

4. Select a listed result to view details of the transaction. The Transaction History Detail page is displayed [\(Exhibit 55\)](#page-52-0).

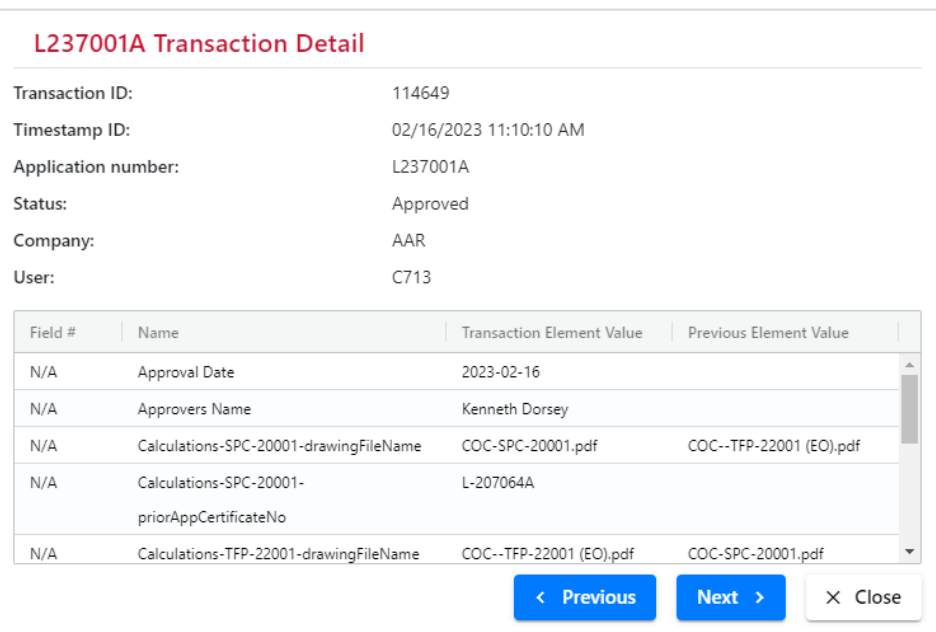

#### <span id="page-52-0"></span>*Exhibit 55. Transaction Detail*

5. As desired, use scroll bar and the **Previous** and **Next** buttons to view additional detail records. Select **Close** to close the Transaction Detail pop-up.

### <span id="page-53-0"></span>**Documentation and Information Icons**

### <span id="page-53-1"></span>**User Guide**

Select **Documentation** from the main menu to open the Tank Car Application for Approval and Certificate of Construction User Guide in a new browser tab.

#### <span id="page-53-3"></span>*Exhibit 56. Documentation Menu Item*

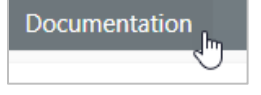

To exit the user guide, close the document tab.

### <span id="page-53-2"></span>**Information Icons**

For a detailed explanation about an application field, select the information icon next to the field name. **[Exhibit 57](#page-53-4)** shows an example of the field details when the Applicant field information icon is selected. Select **OK** to close the information pop-up.

#### <span id="page-53-4"></span>*Exhibit 57. Applicant Field Information*

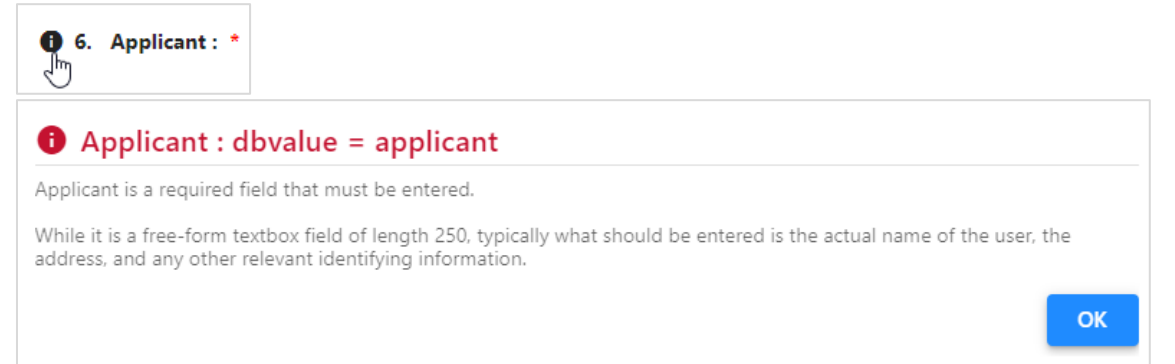

## <span id="page-54-0"></span>**Glossary**

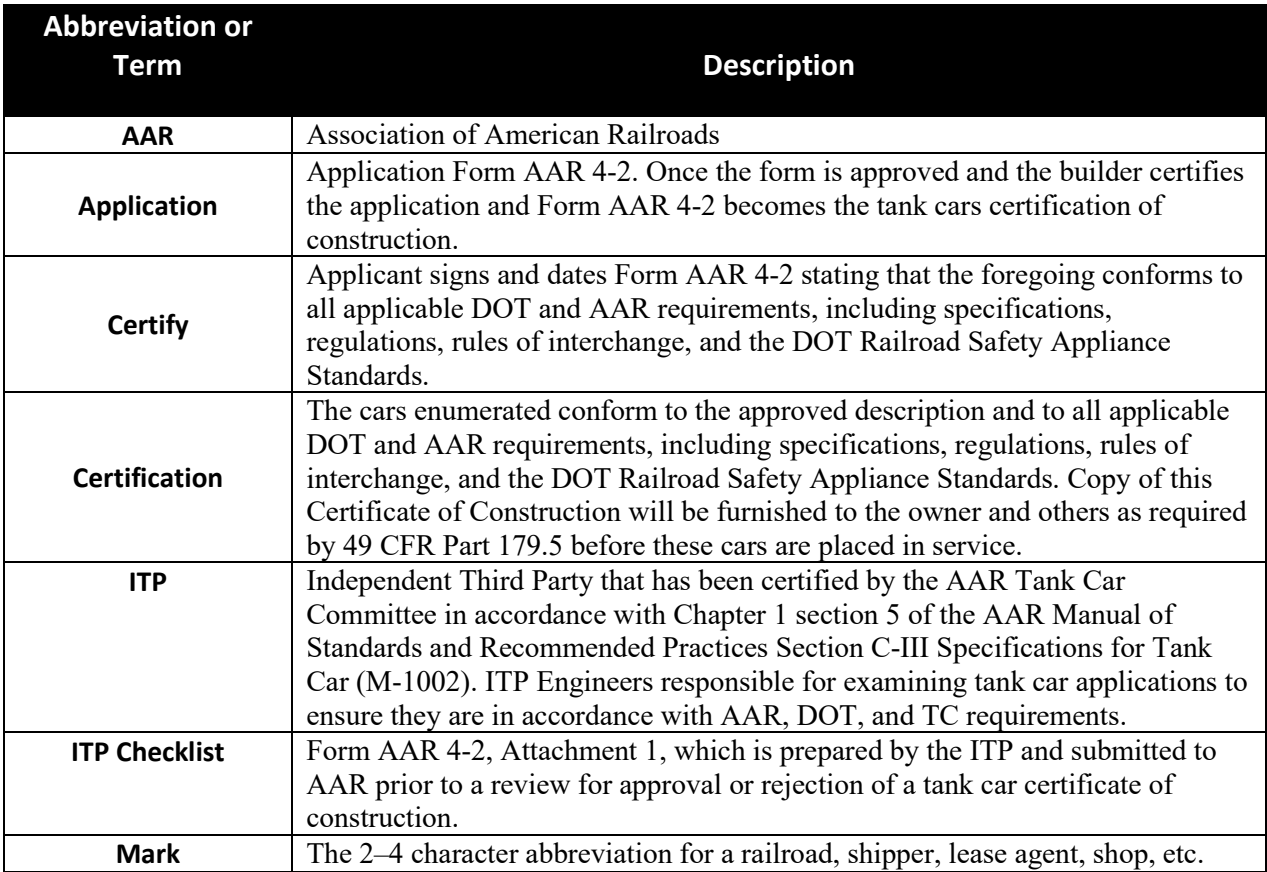

## <span id="page-55-0"></span>**Field Definitions**

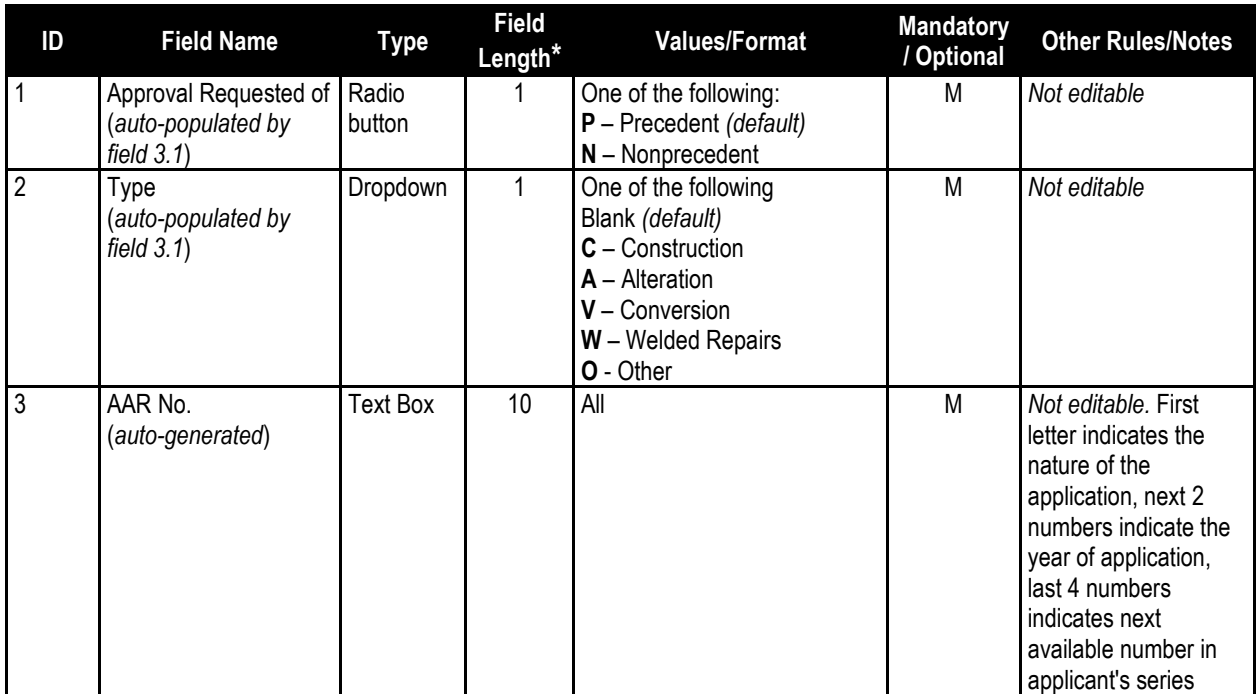

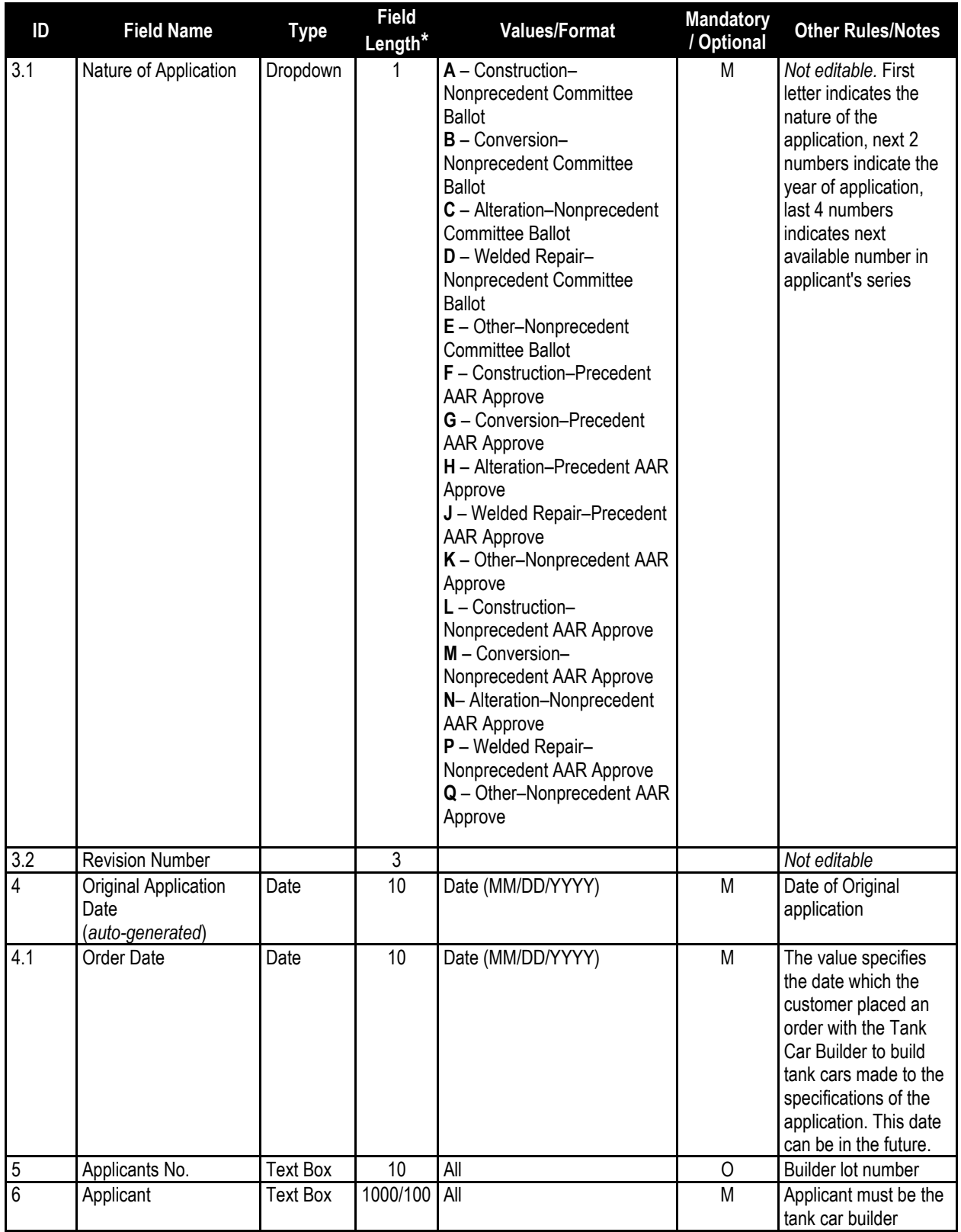

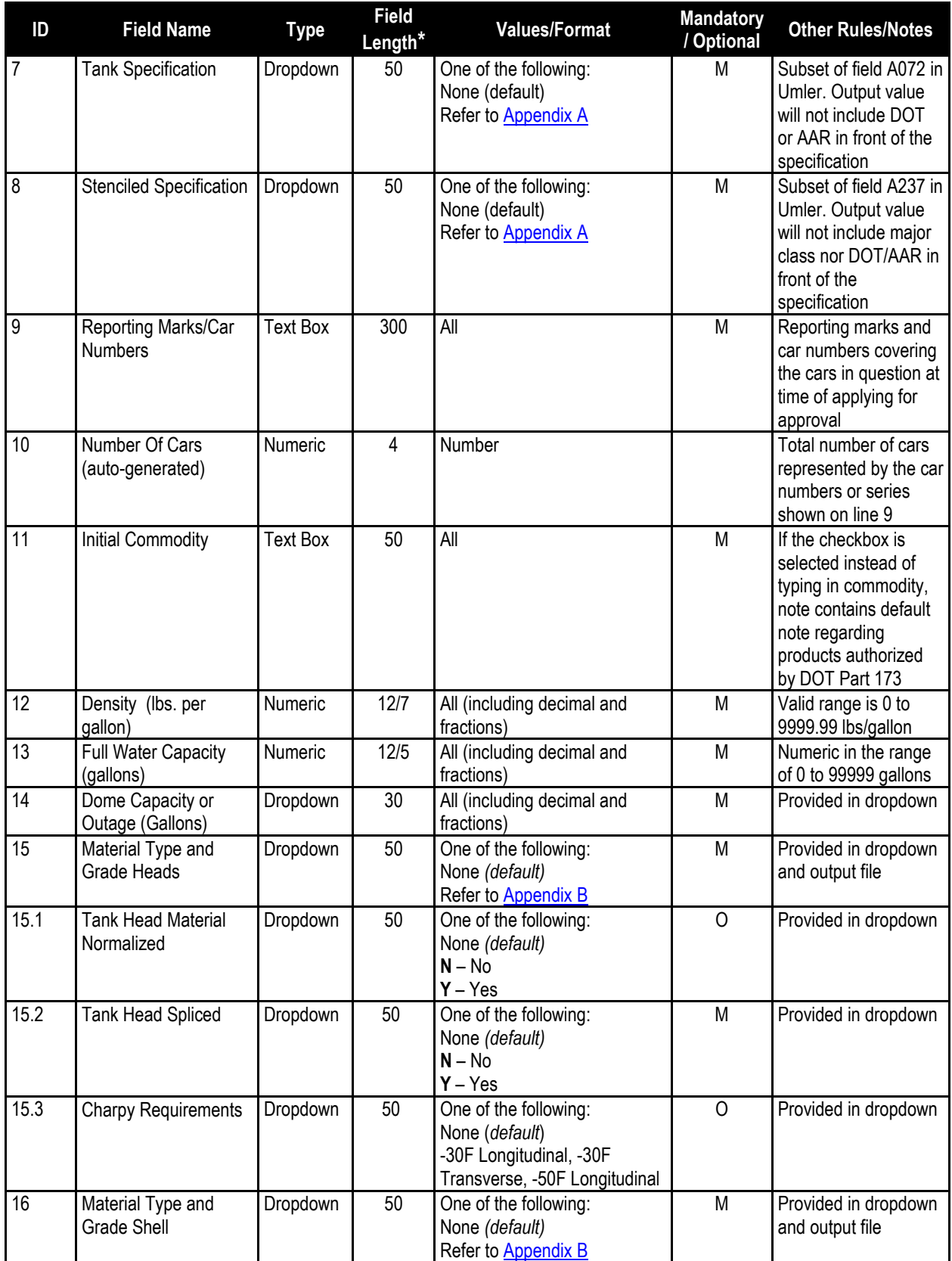

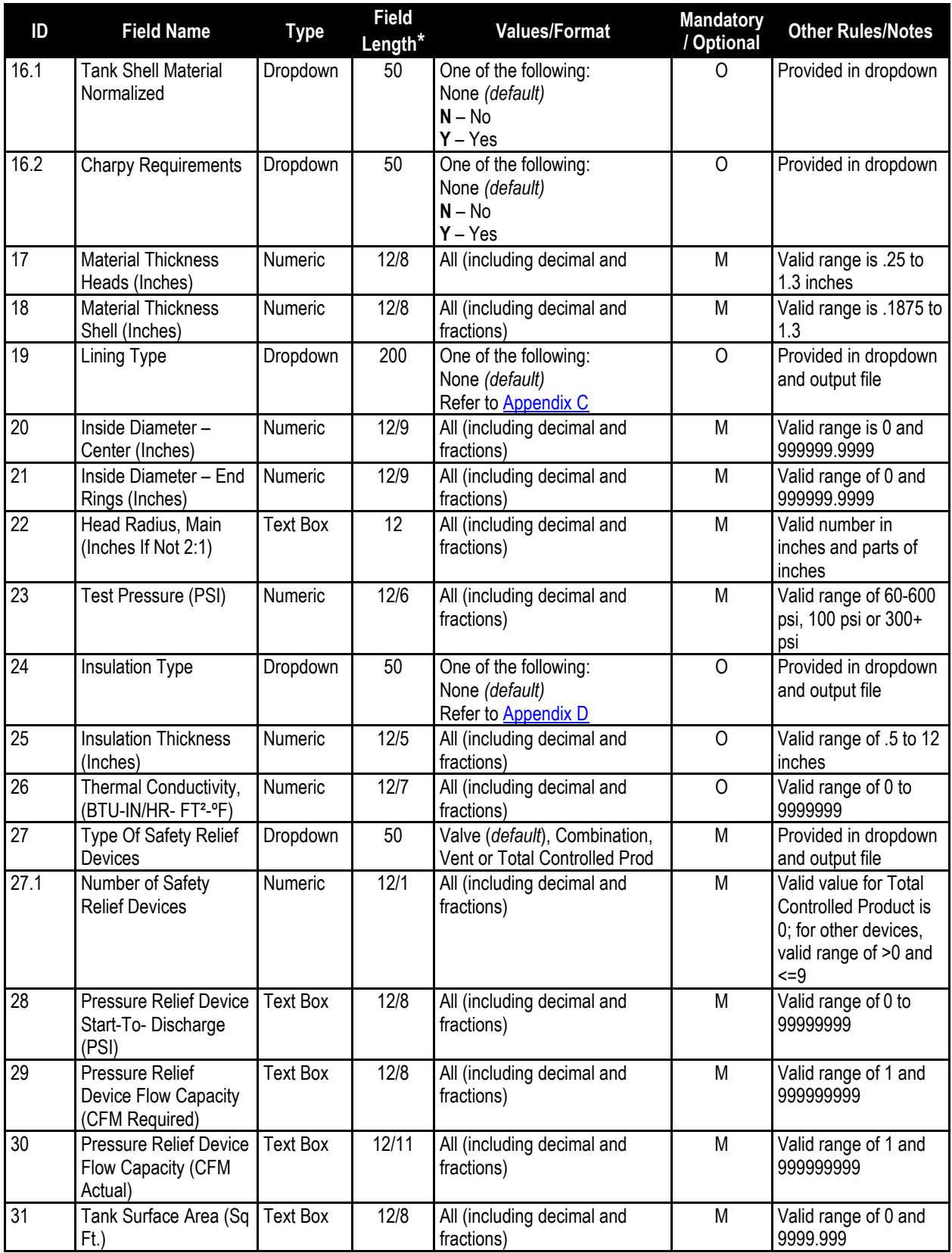

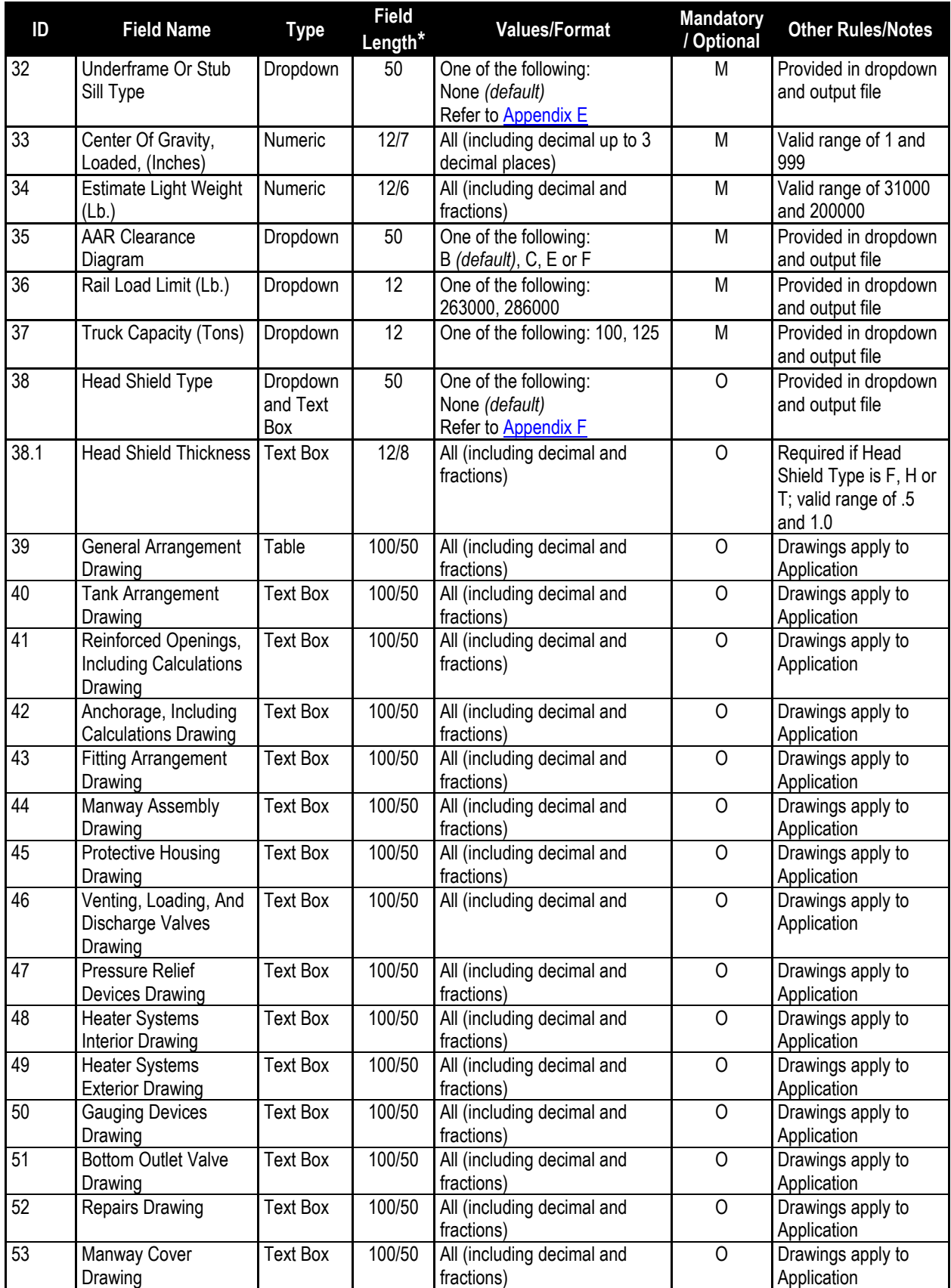

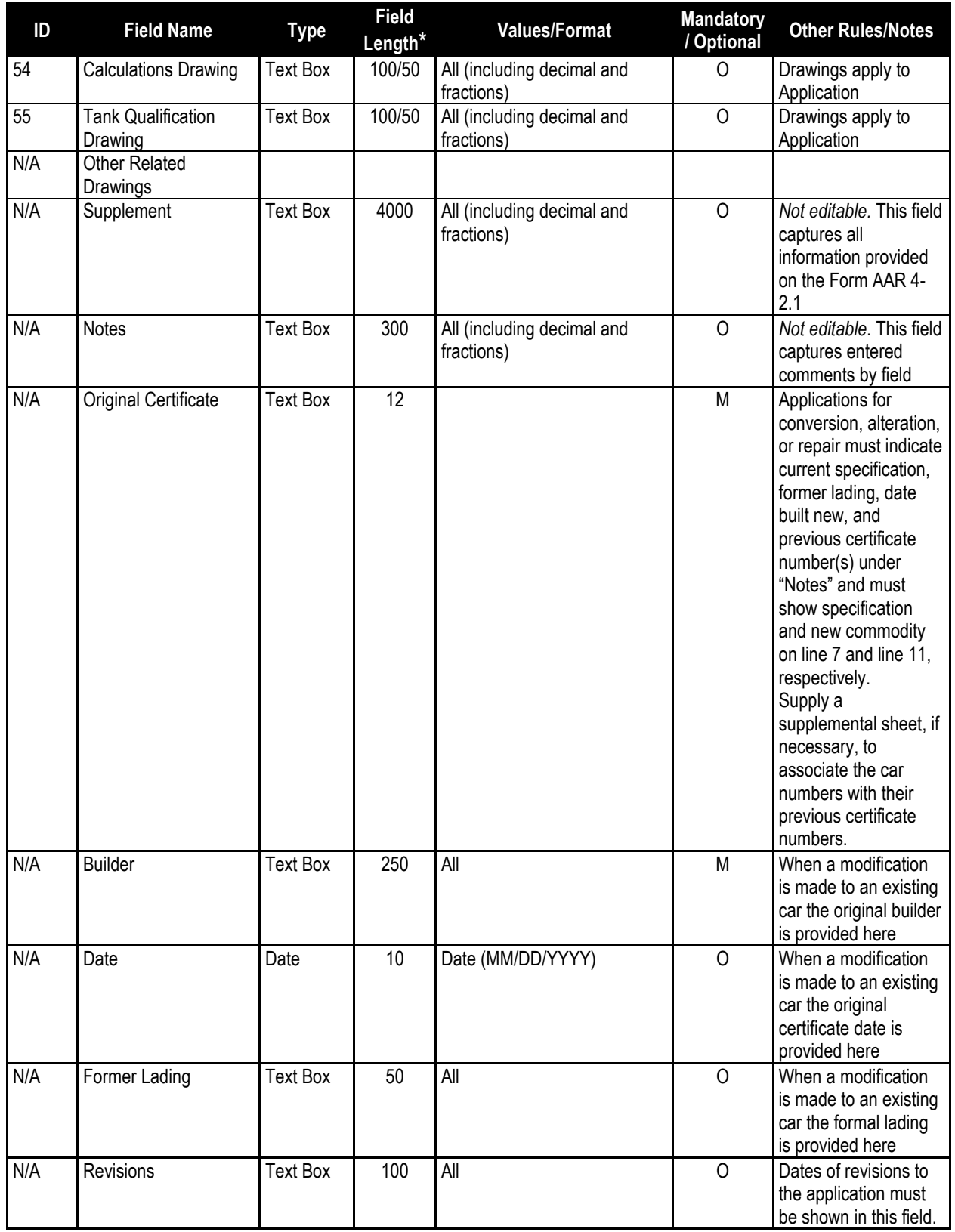

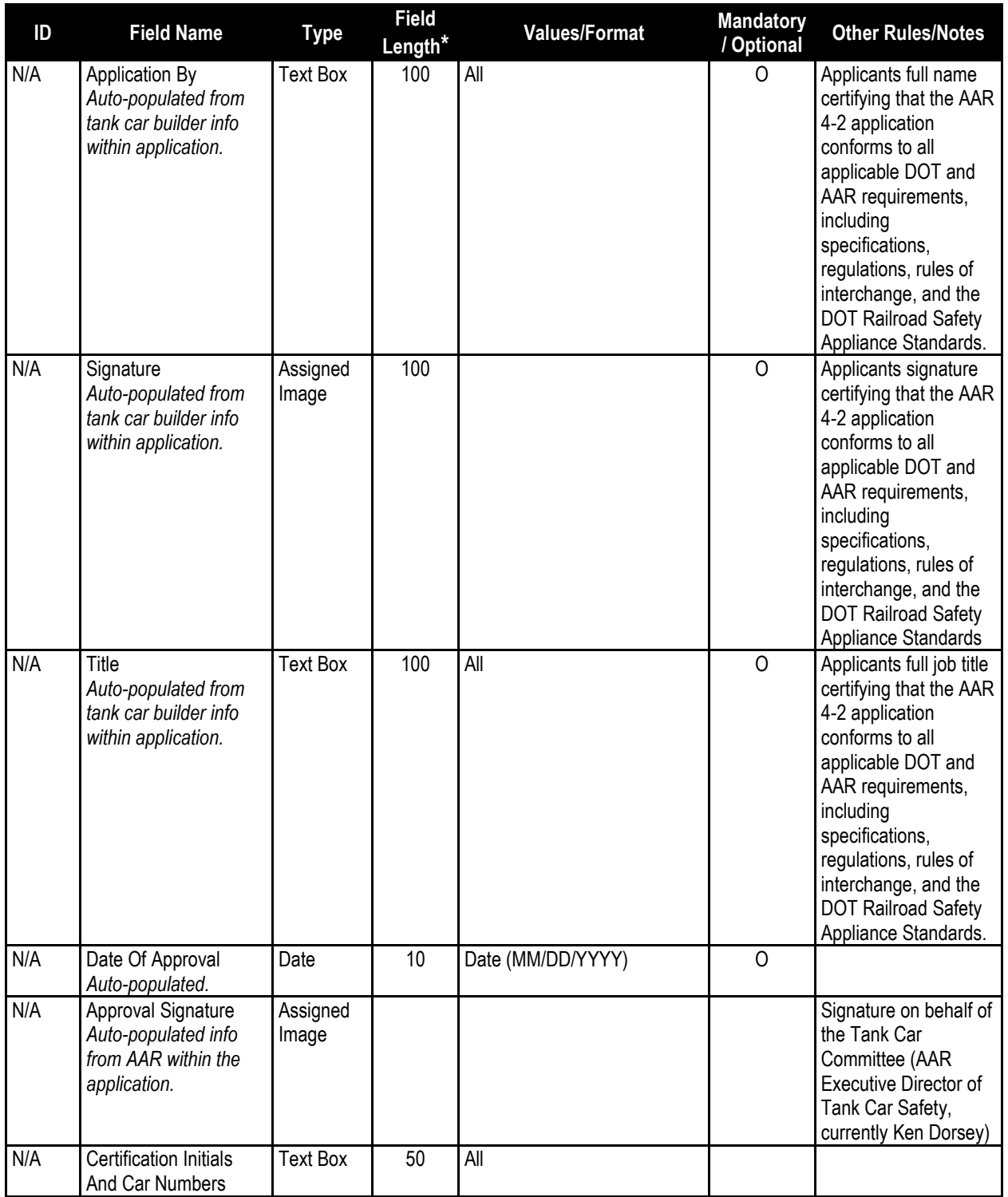

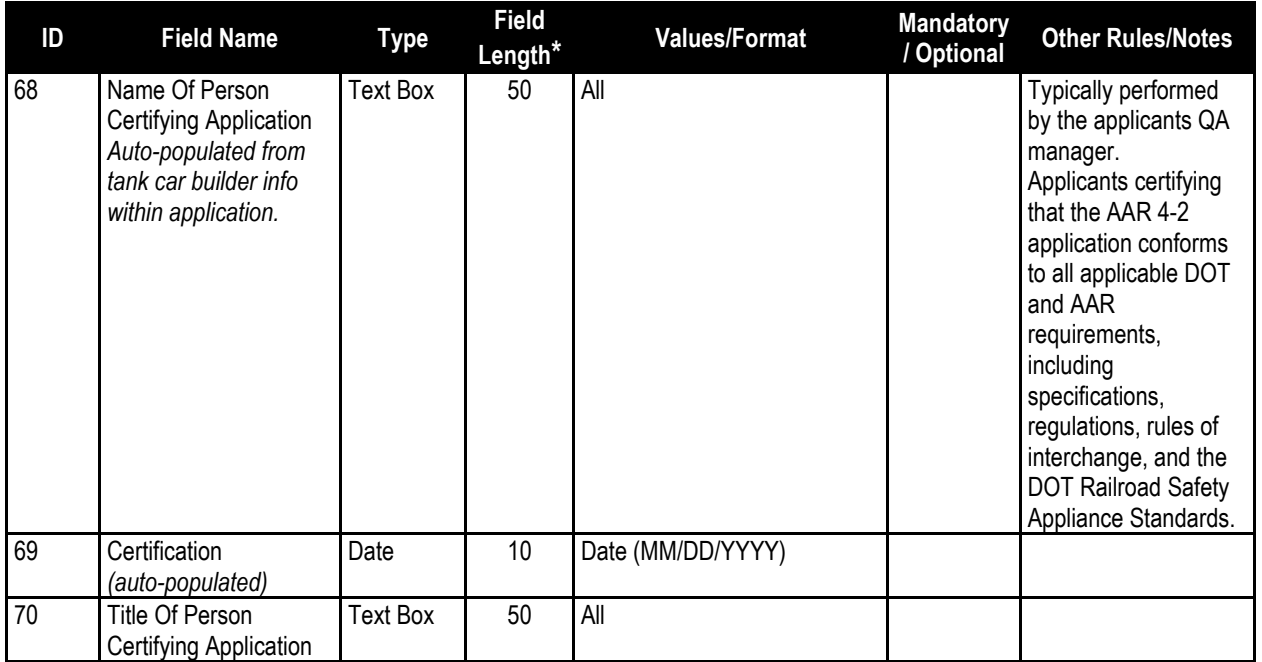

\*When database field length and UI input length are identical, only one value appears representing both. Otherwise two values will appear, the length of the field stored in the database/the length of the UI input bounding of the field.

## <span id="page-63-0"></span>**Appendices**

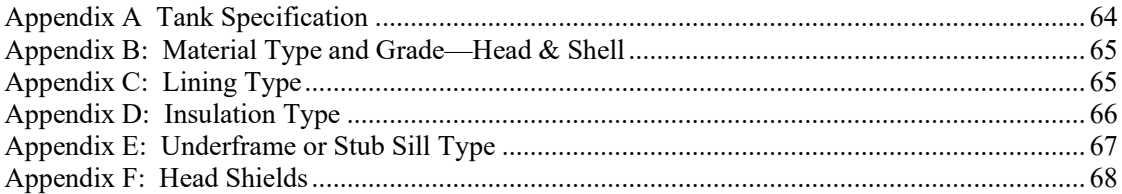

### <span id="page-64-0"></span>**Appendix A Tank Specification**

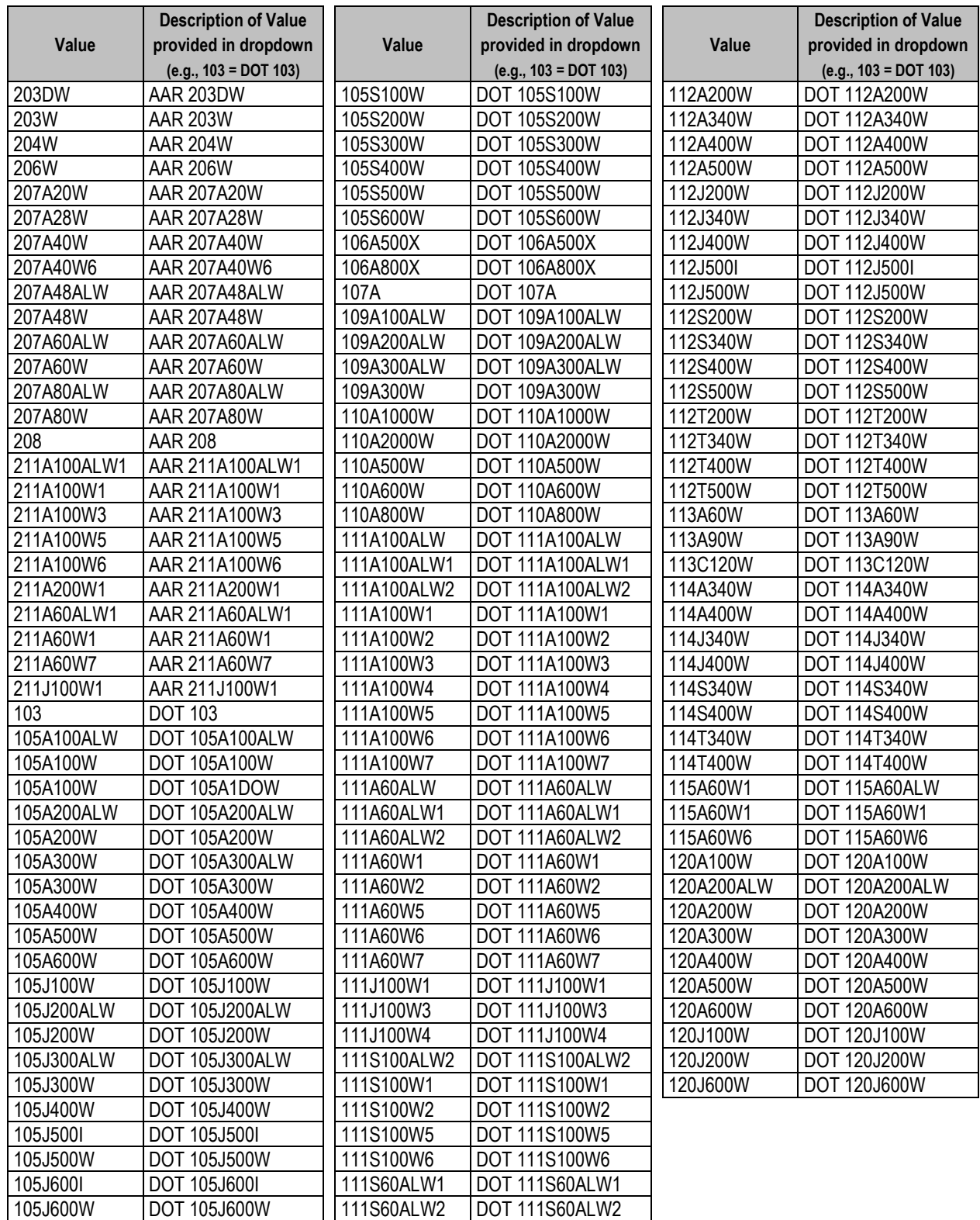

### <span id="page-65-0"></span>**Appendix B: Material Type and Grade—Head & Shell**

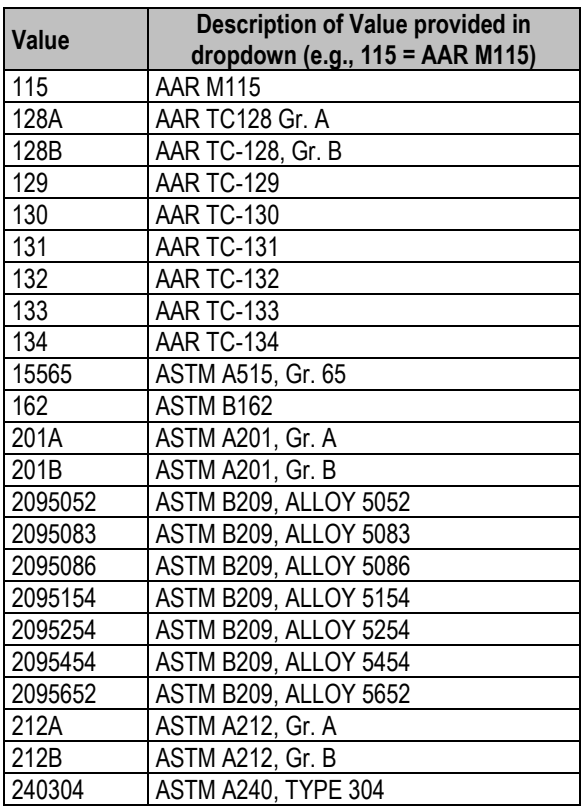

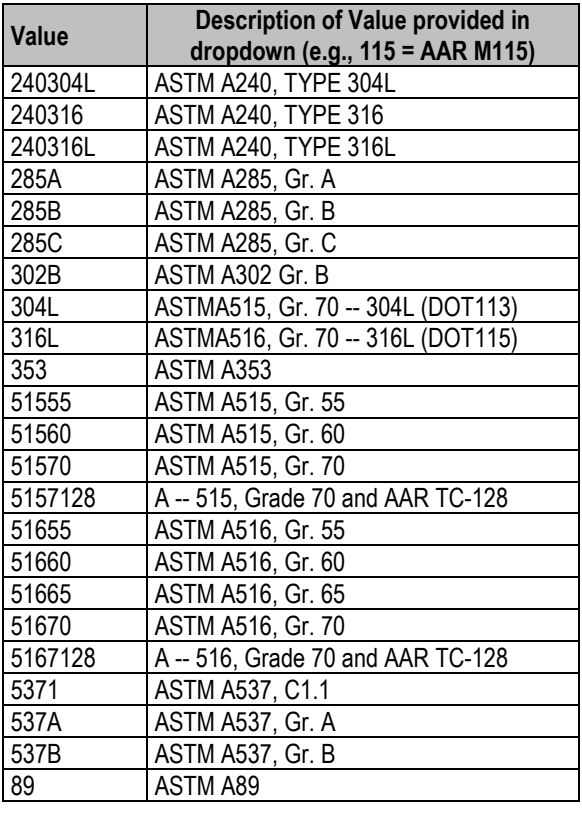

## <span id="page-65-1"></span>**Appendix C: Lining Type**

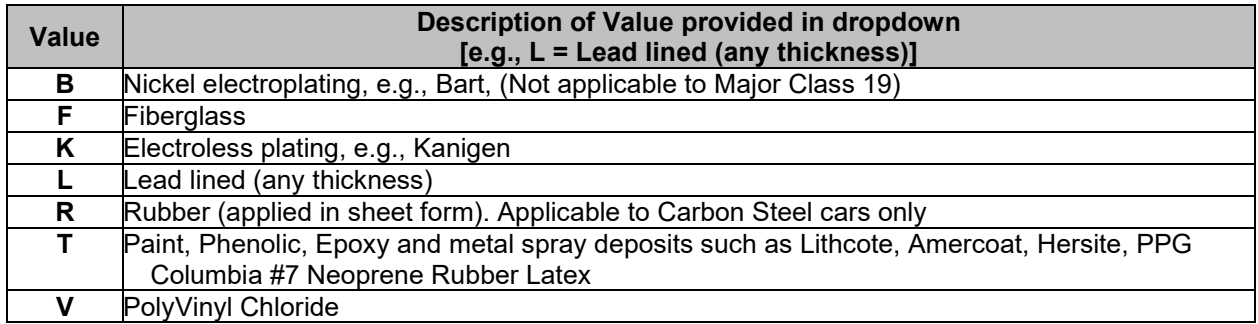

## <span id="page-66-0"></span>**Appendix D: Insulation Type**

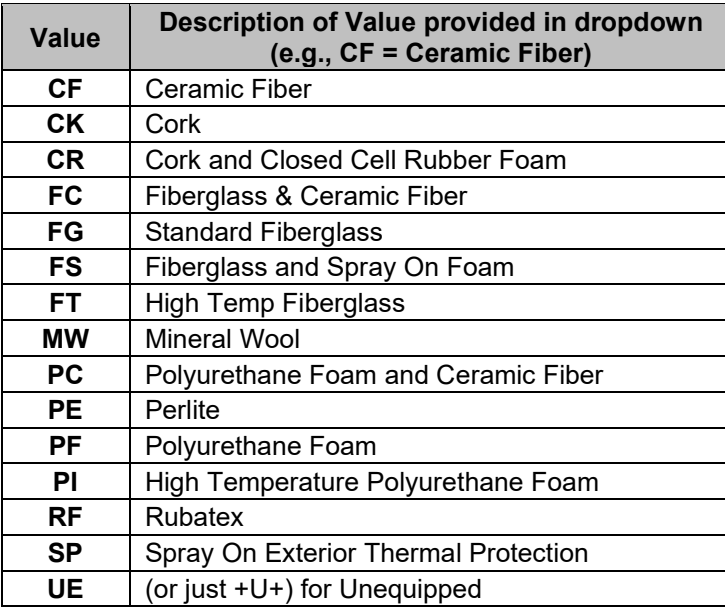

## <span id="page-67-0"></span>**Appendix E: Underframe or Stub Sill Type**

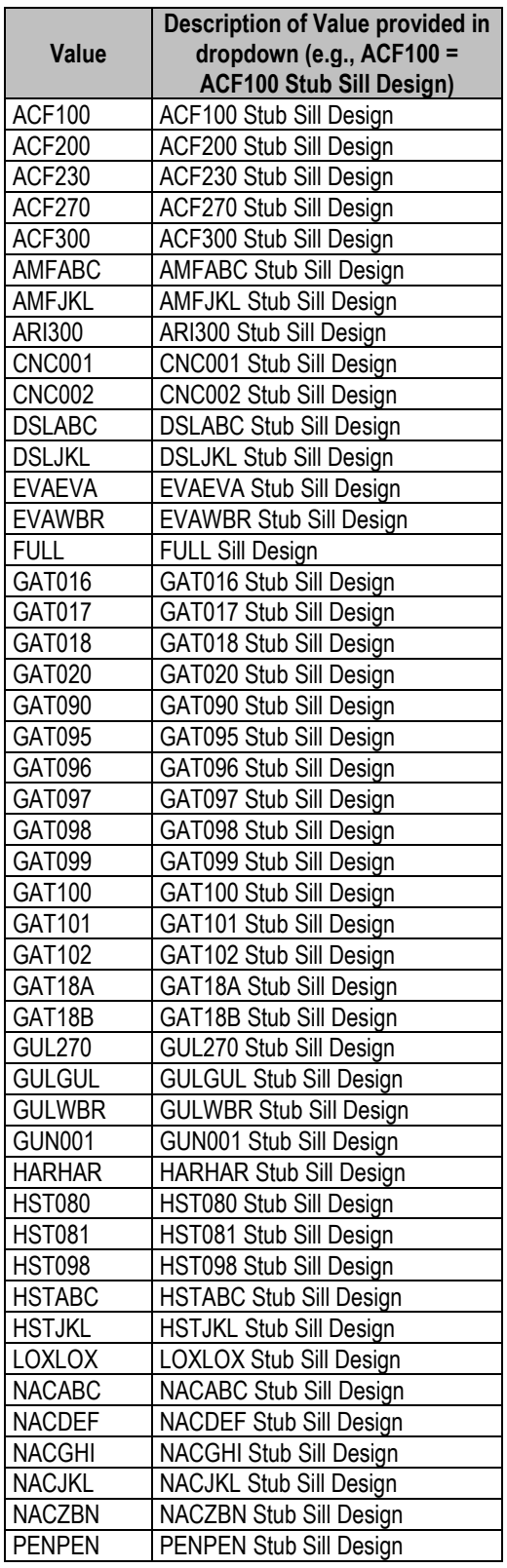

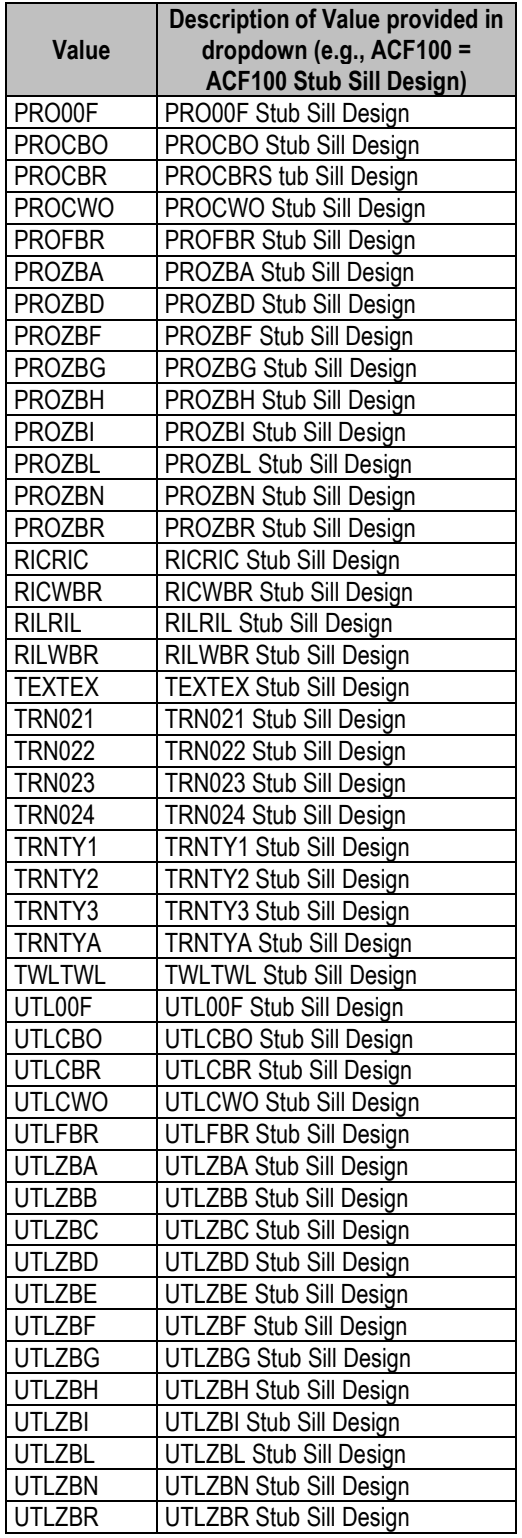

## <span id="page-68-0"></span>**Appendix F: Head Shields**

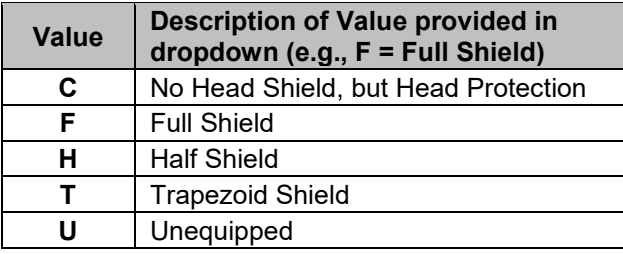